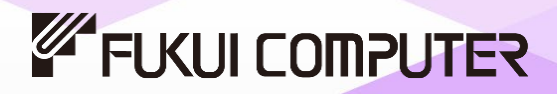

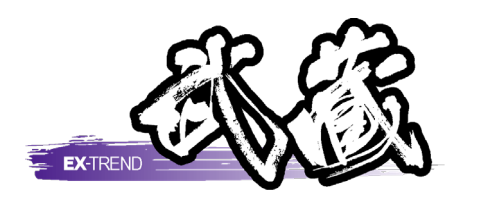

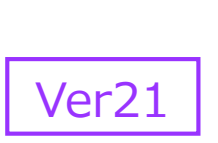

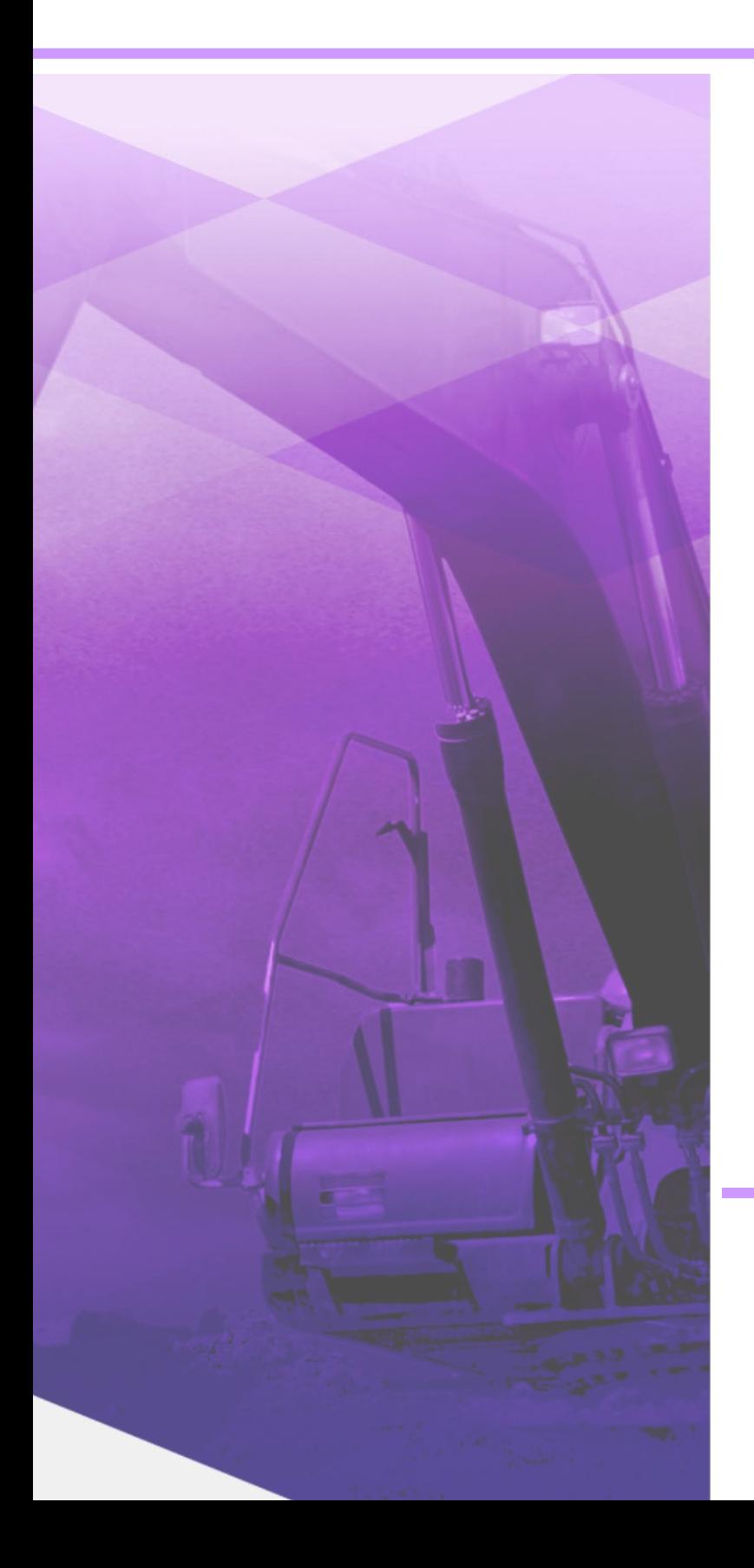

# As温度管理

※解説がオプションプログラムの内容である場合が あります。ご了承ください。

目次

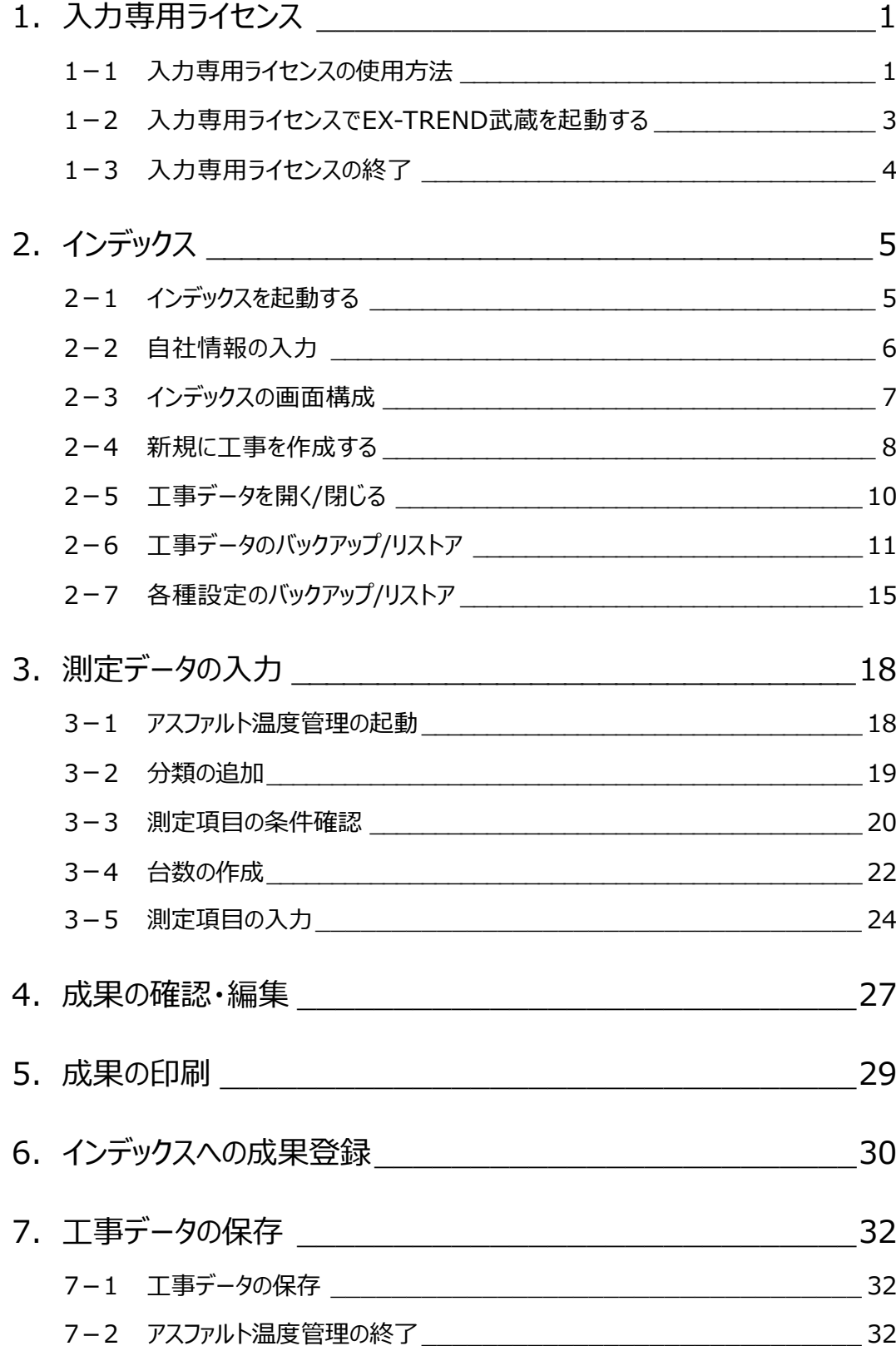

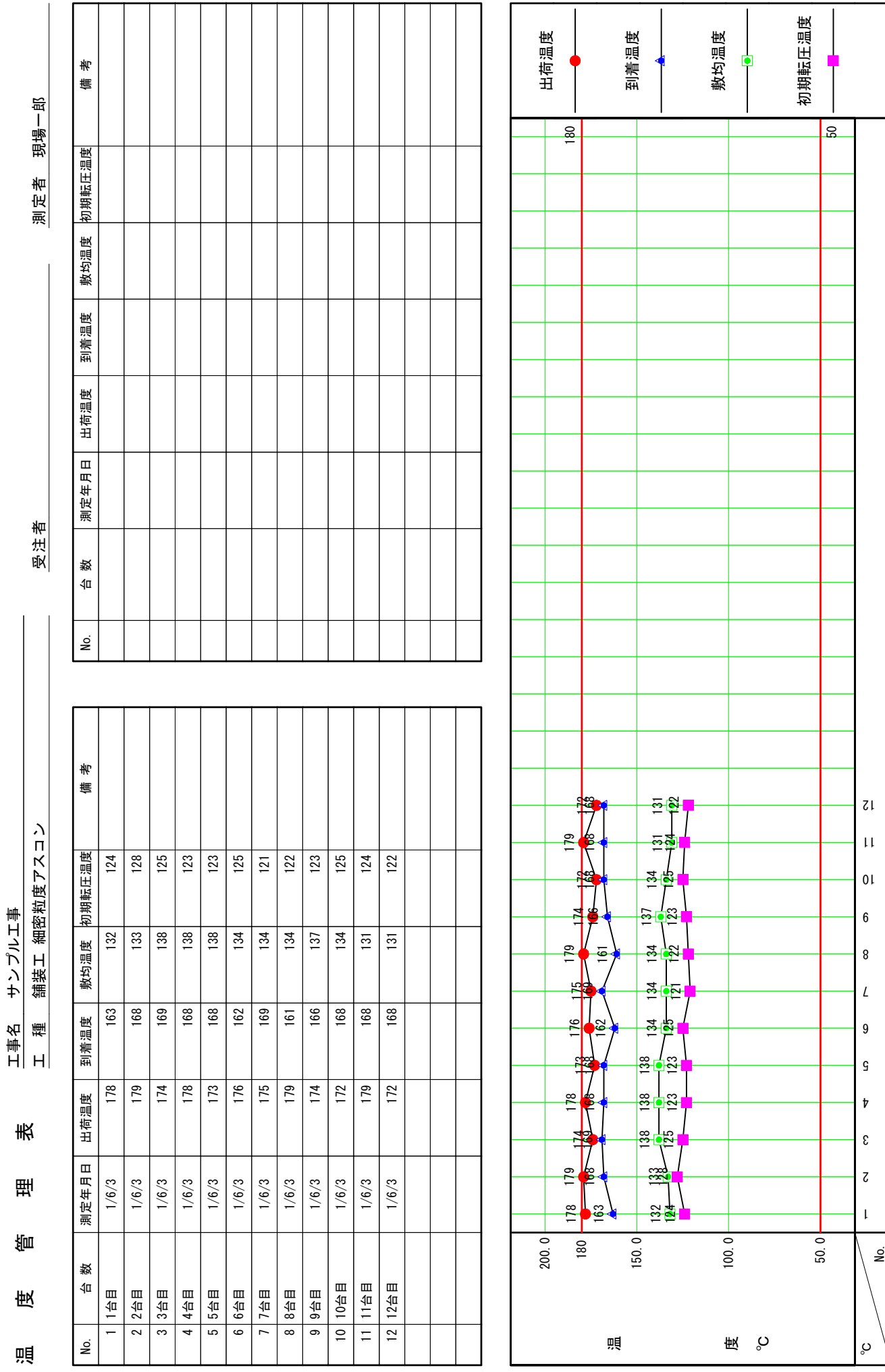

## **1 入力専用ライセンス**

EX-TREND武蔵を起動するには、プロテクトキー(ネット認証ライセンスやUSBプロテクト)が必要になります。

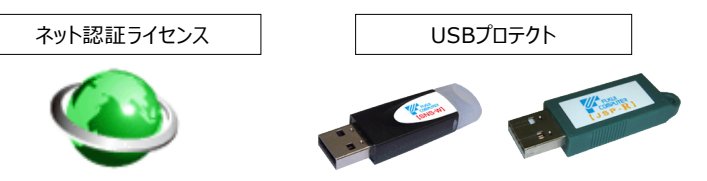

ほかの方がプロテクトキーを使用中で空きがないときでも「入力専用ライセンス」を利用することで、EX-TREND武蔵を起動して 作業することができます。

ただし、「入力専用ライセンス」で起動しているときには、データの入力や保存は可能ですが、成果物の印刷やファイルの出力が できませんのでご注意ください。

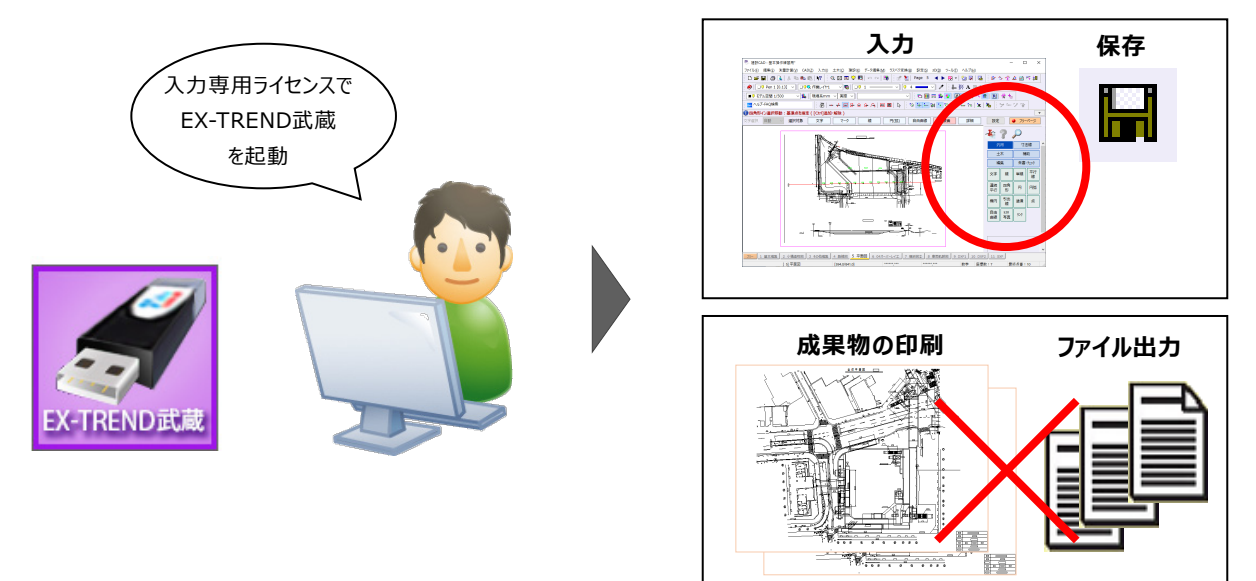

ここでは、「入力専用ライセンス」の使用方法と、起動・終了方法について説明します。

#### **1-1 入力専用ライセンスの使用方法**

入力専用ライセンスを使用するために、親となるネット認証ライセンスやUSBプロテクトからライセンス情報を取得します。 ライセンス情報の取得をおこなうには、ネット認証ライセンスを認証する必要があります。(USBプロテクトの場合はパソコンに 装着する必要があります。)

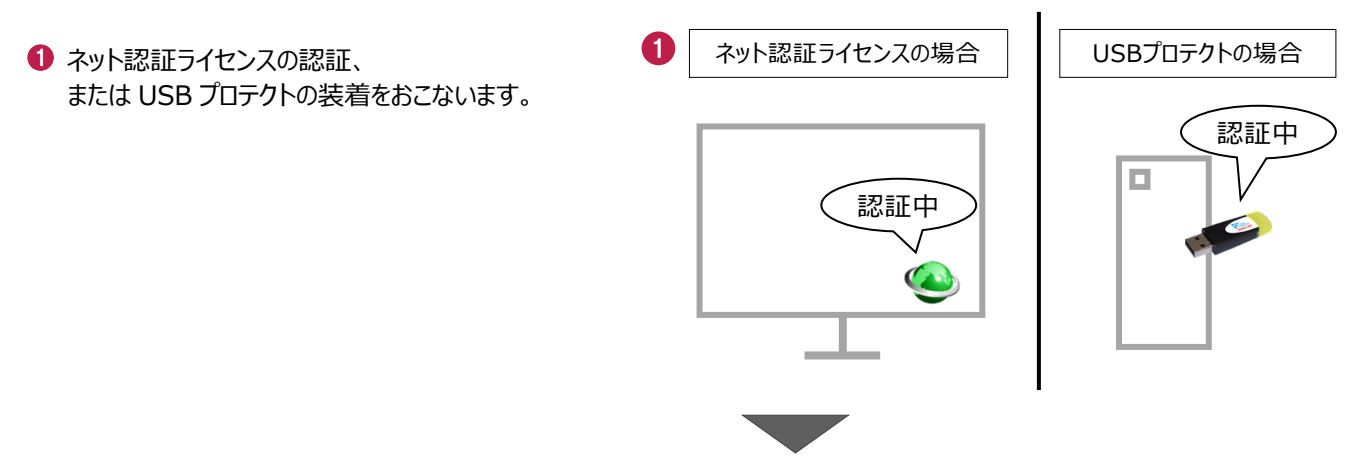

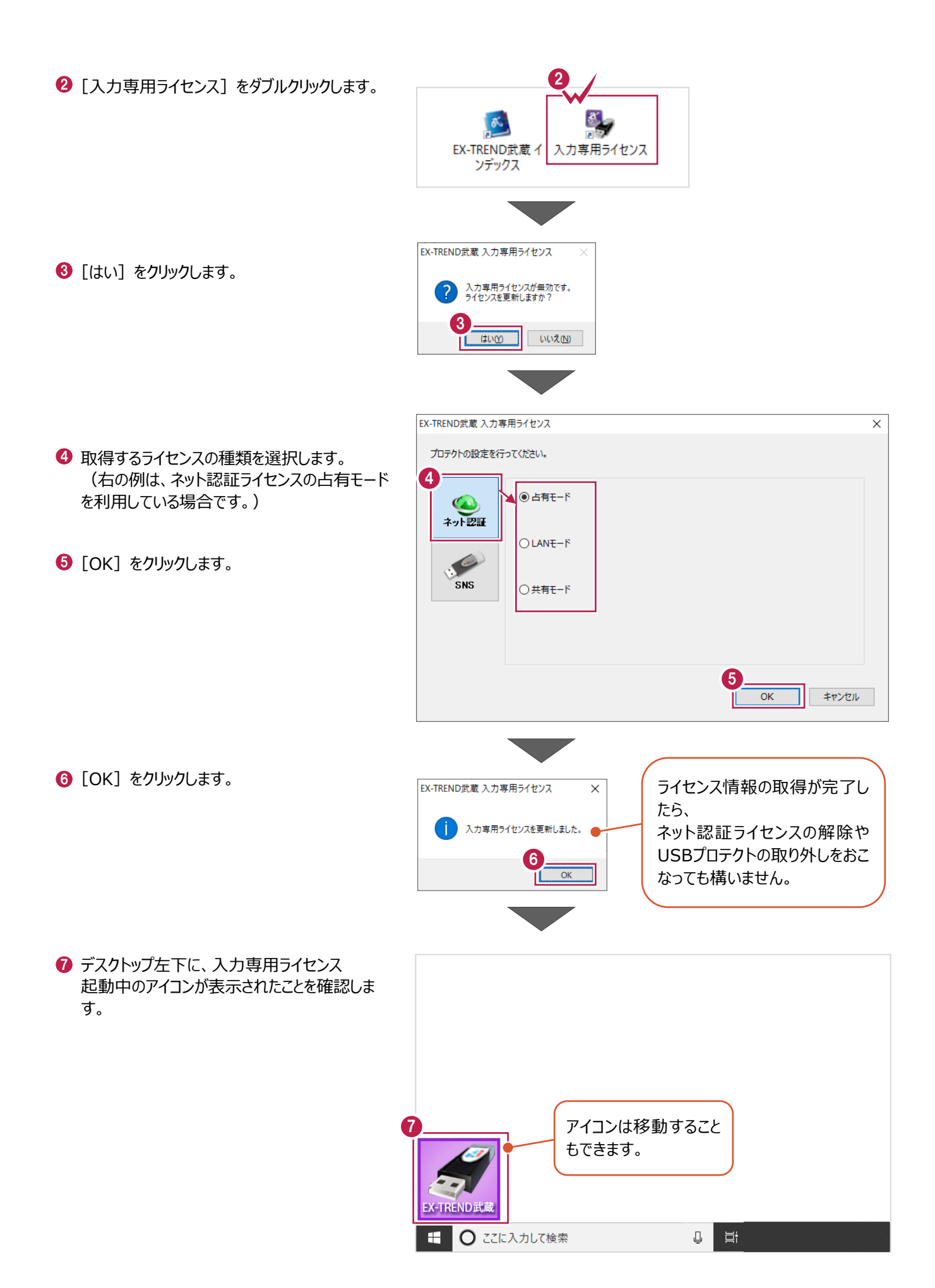

2

### **1-2 入力専用ライセンスでEX-TREND武蔵を起動する**

入力専用ライセンスを起動し、[EX-TREND武蔵 インデックス]を起動します。 ※はじめて入力専用ライセンスを使用する場合は、「1-1 入力専用ライセンスの使用方法」を確認してください。

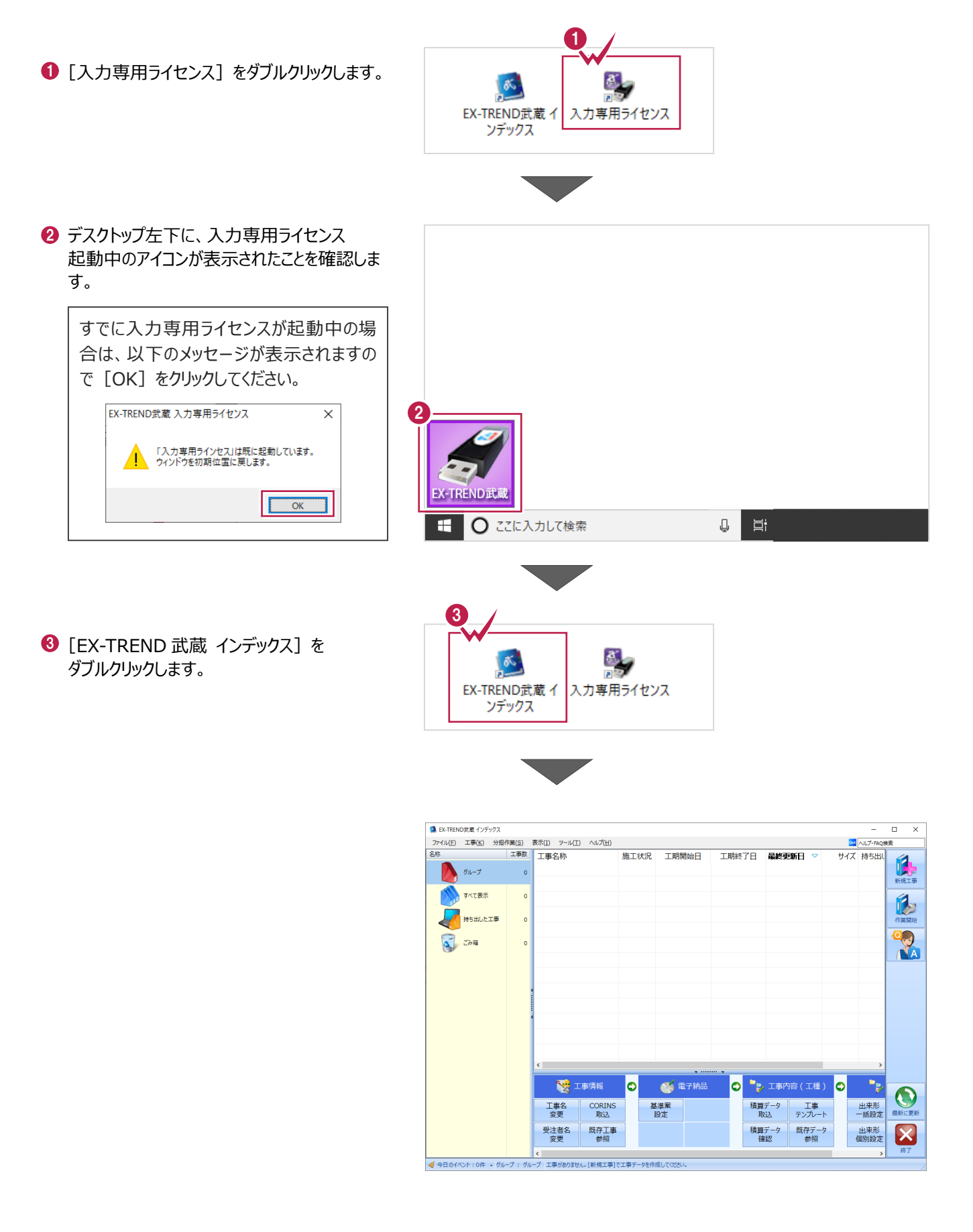

#### **1-3 入力専用ライセンスの終了**

入力専用ライセンスは、ネット認証ライセンスおよびUSBプロテクトとの同時利用ができません。 例えば、「ネット認証ライセンス」を認証している状態でも「入力専用ライセンス」を起動している場合は、「入力専用ライセン ス」が優先され、印刷や出力などができなくなります。

ここでは、入力専用ライセンスの終了方法を説明します。

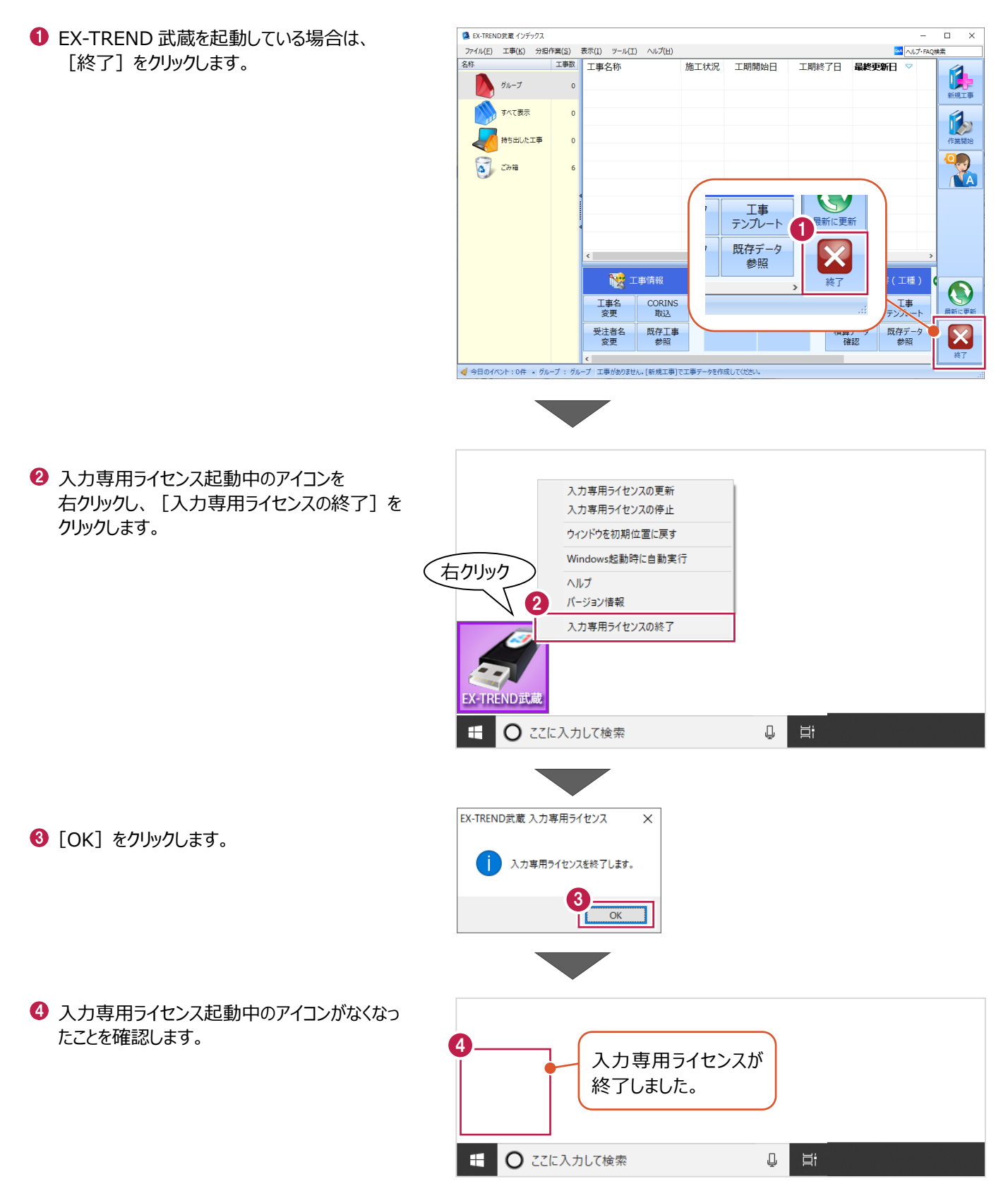

# **2 インデックス**

EX-TREND武蔵のデータは、 [EX-TREND武蔵 インデックス]で工事ごとに管理します。 ここでは、インデックスを起動し、自社情報の入力、工事データの新規作成、バックアップの方法などについて説明します。

**2-1 インデックスを起動する**

[EX-TREND武蔵 インデックス]を起動します。

**1 「EX-TREND 武蔵 インデックス] を** ダブルクリックします。

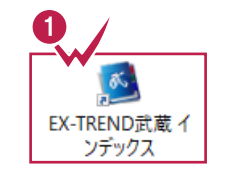

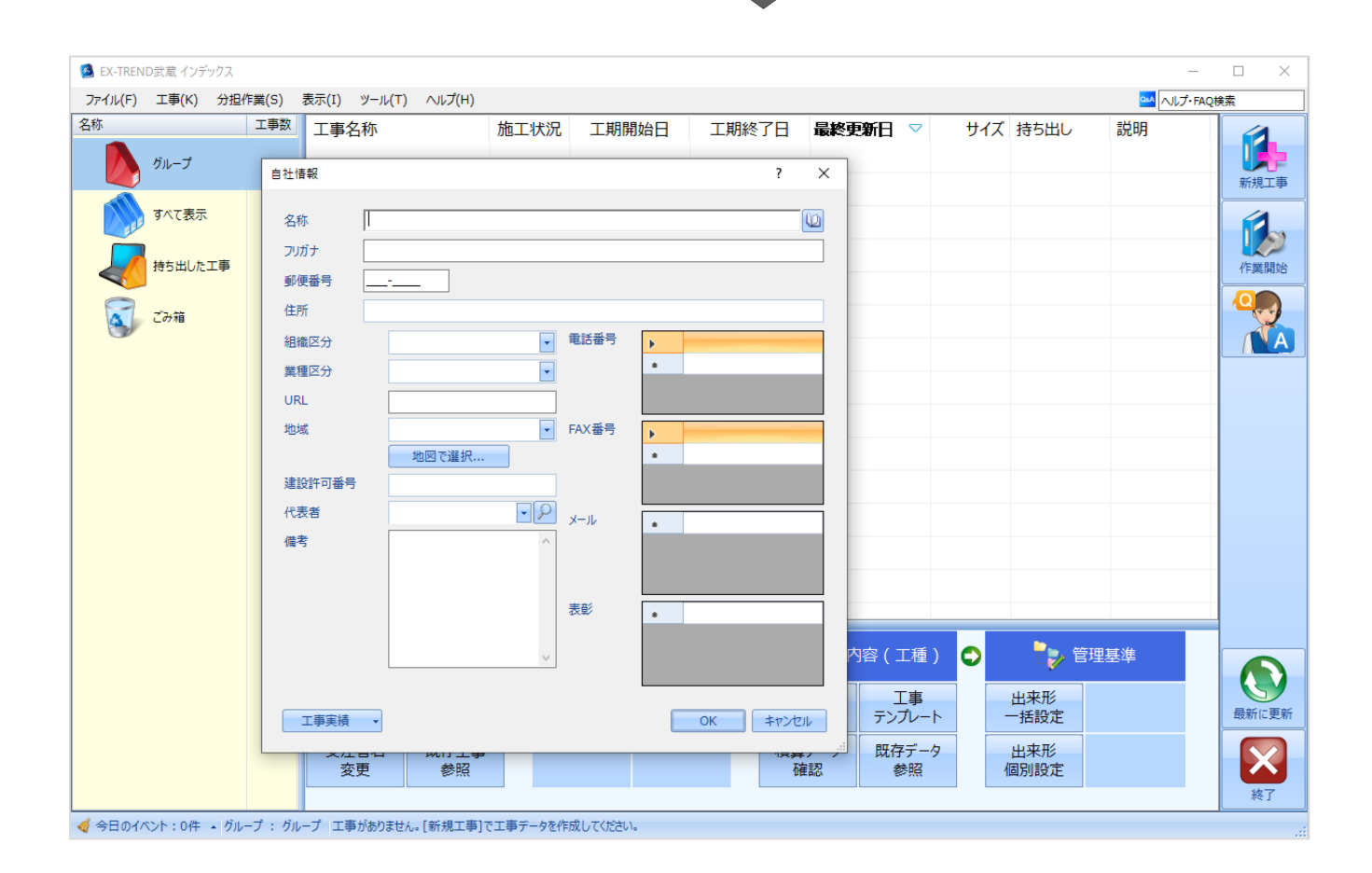

インデックス起動時に表示される自社情報を入力します。

1 名称(会社名)や住所、電話番号、地域 などを入力します。

> 自社情報で入力した内容は、各プログラム の共通の情報として連動します。

> 例えば、[地域]は電子納品の要領・基 準案などの初期設定として反映されます。

**2** [OK] をクリックします。

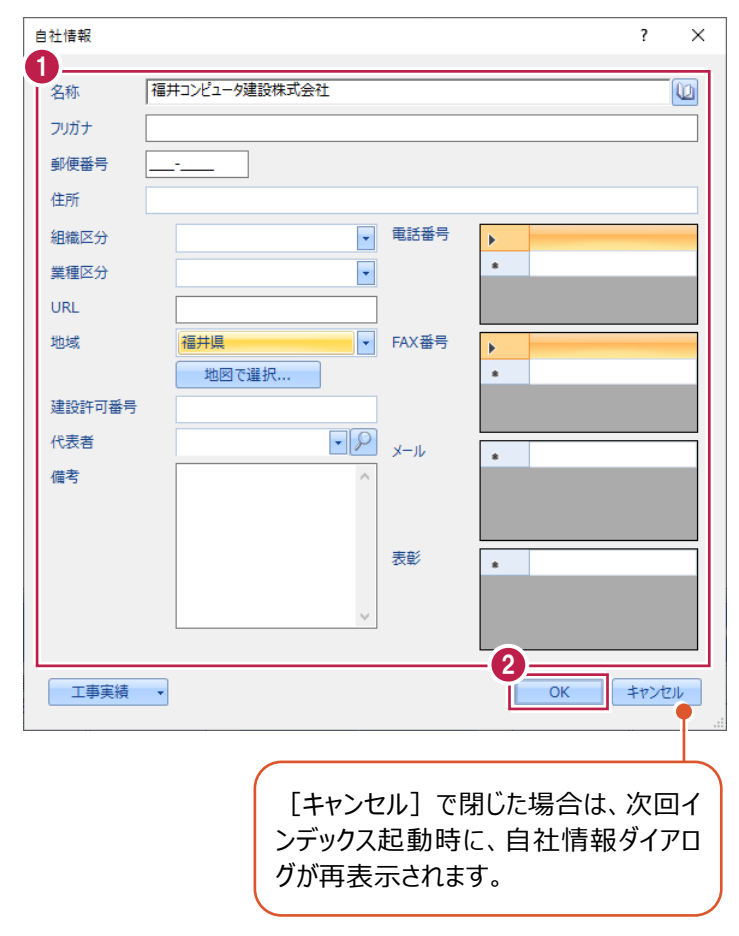

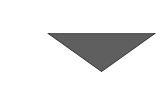

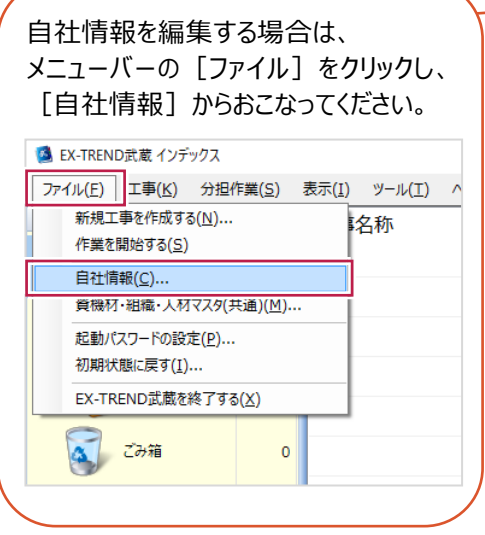

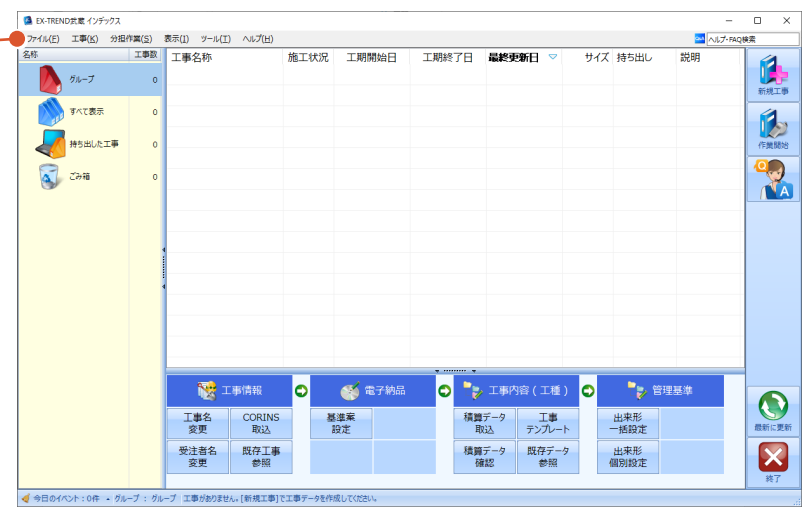

インデックスの画面回りを説明します。

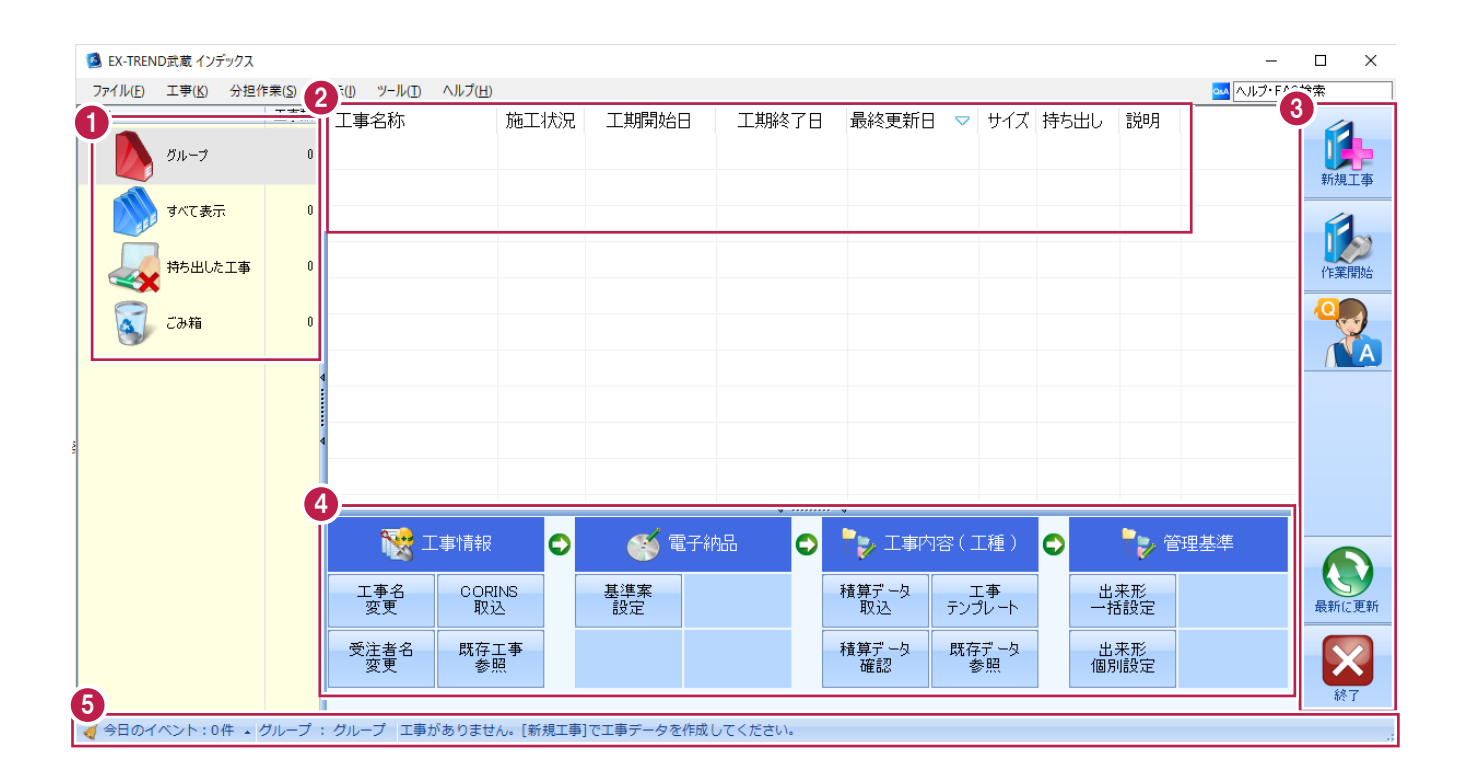

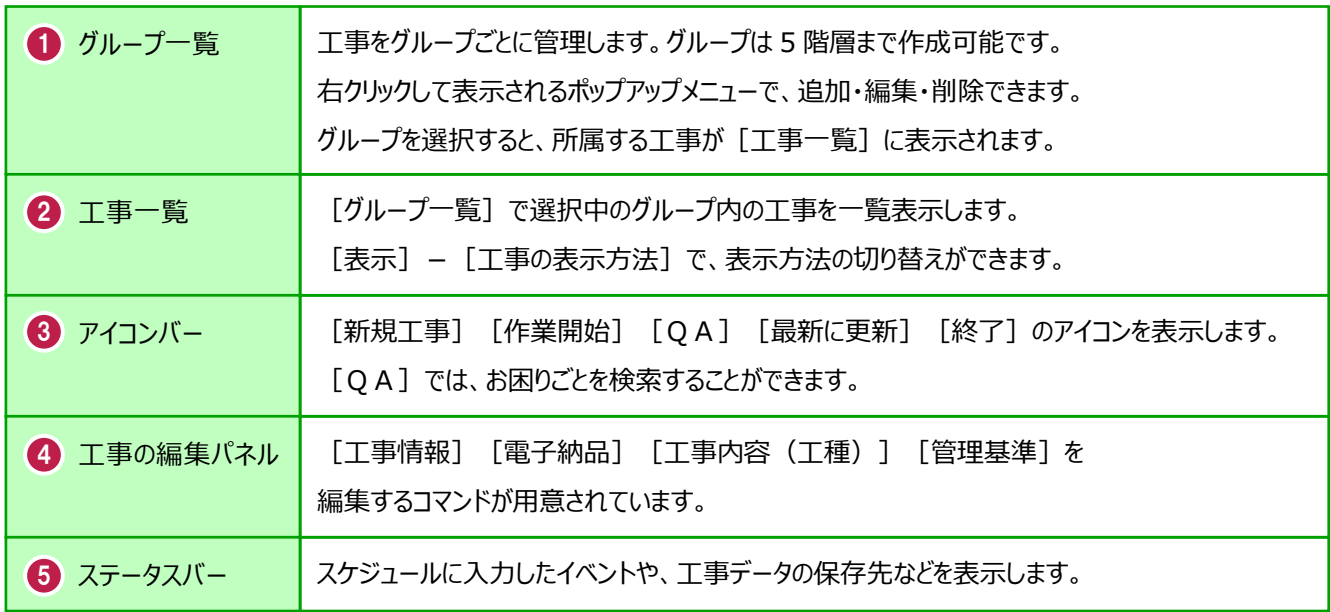

#### **2-4 新規に工事を作成する**

[新規工事]の [新しく工事を作成する]で、新規に工事を作成します。

#### [新規工事]をクリックします。

グループを分けて管理する場合は、 今から作成するデータを保管するグループ を選択した状態で[新規工事]をクリック してください。(作成したあとにグループを 移動することもできます。)S EX-TREND武蔵 インデックス

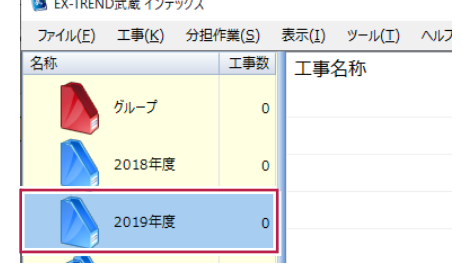

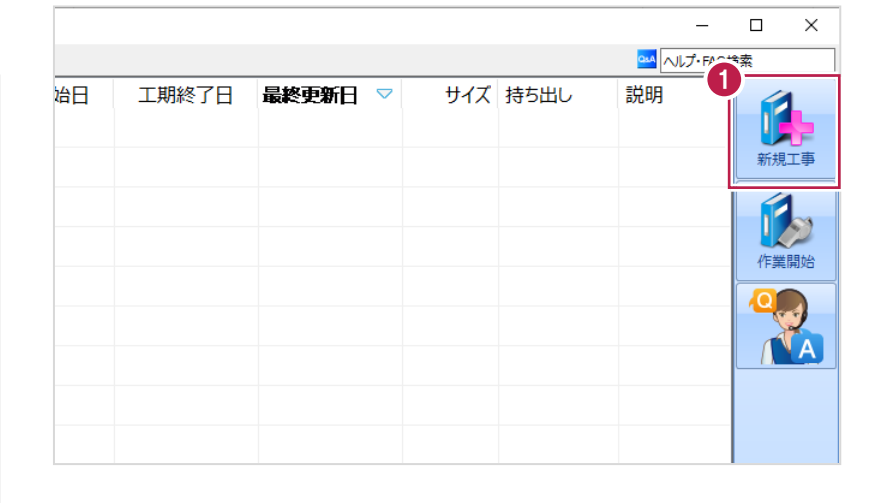

 $\overline{?}$  $\times$ 

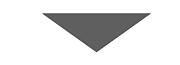

工事の新規作成

2 [新しく工事を作成する] をクリックします。

ださい。

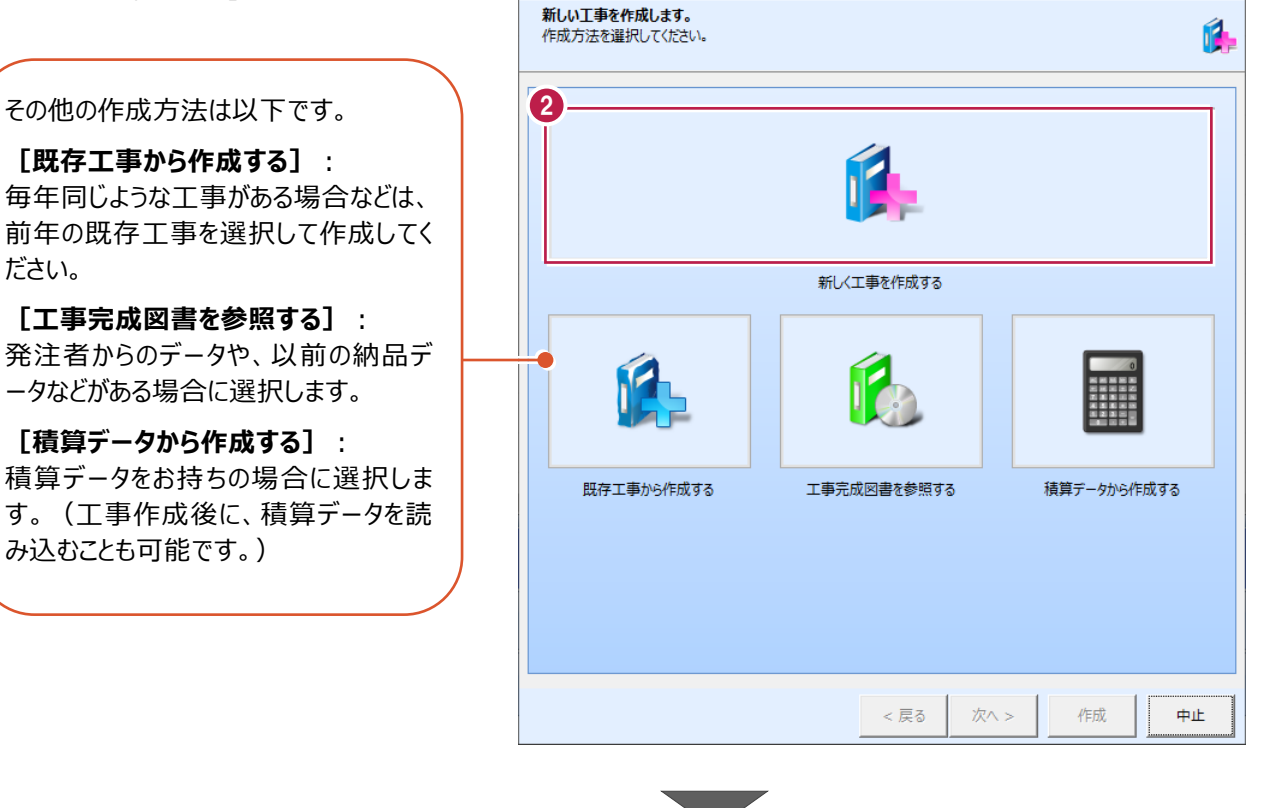

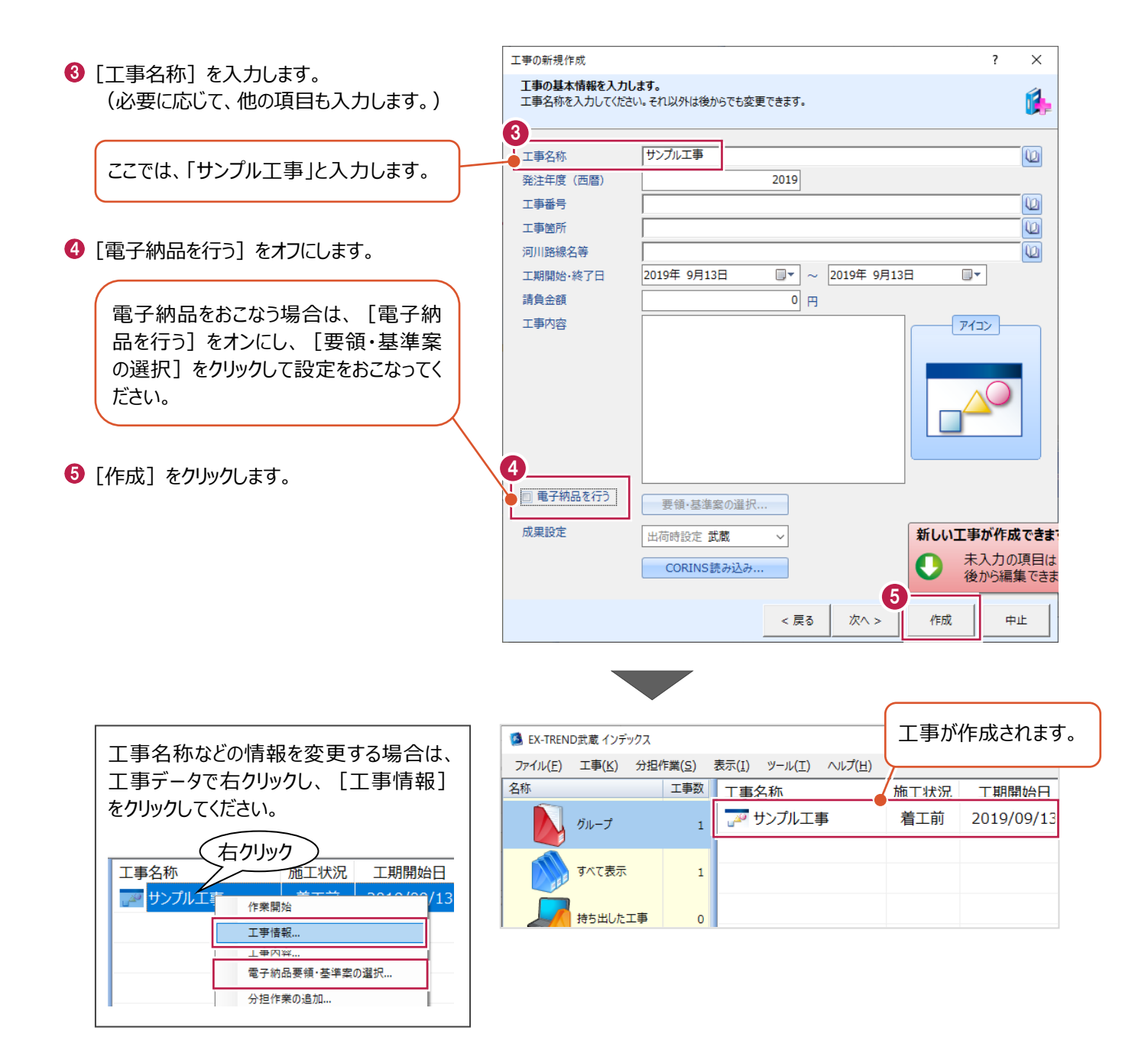

工事データを開いて、武蔵データ画面を表示します。 また、工事データを閉じ、工事一覧画面へ戻る操作を説明します。

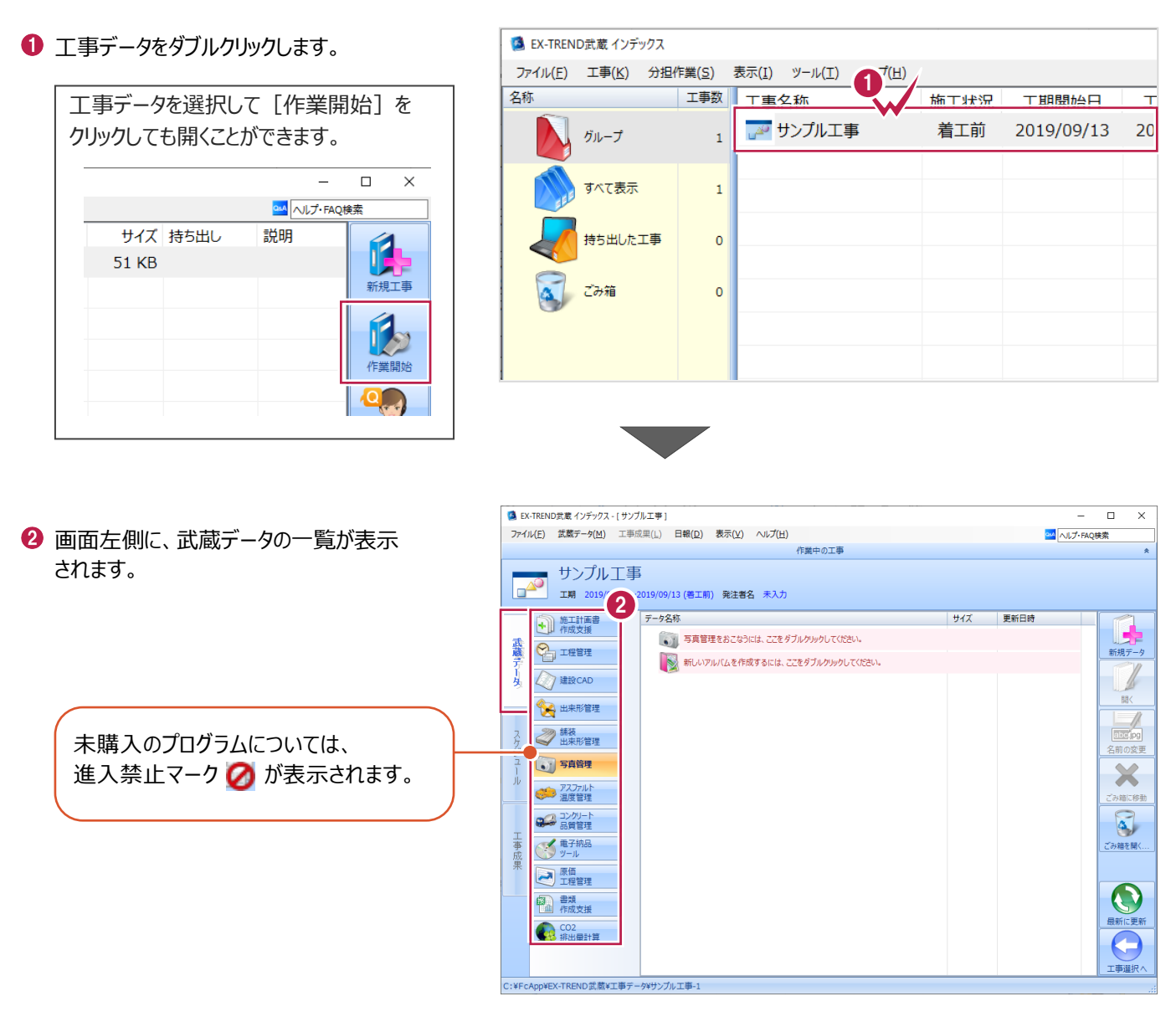

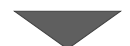

6 画面右下の [工事選択へ] をクリックし、 工事一覧画面へ戻ります。

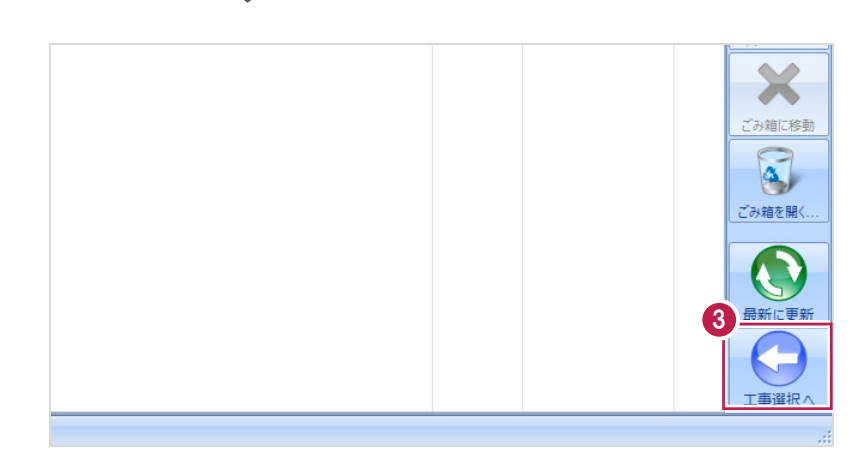

#### **2-6 工事データのバックアップ/リストア**

コンピュータも他の電化製品と同じように故障する場合があります。

また、ちょっとしたミスでデータを削除してしまうこともあるかもしれません。

バックアップとは、保存されている工事データ、および設定ファイルを別のメディア(HDD、CD、DVDなど)に保存することを言 います。ご使用中のコンピュータ内のHDDなどにバックアップをおこなっても、それは本来の意味のバックアップとは言えません。

(CDやDVDには直接バックアップできませんので、いったんHDDの別の領域にバックアップしてから、ライティングソフトなどでコ ピーする必要があります。)

お客様が作られたデータは、お客様にとって大切な財産です。

万が一の不慮の事故による被害を最小限にとどめるために、お客様ご自身の管理・責任において、データは必ず2か所以上 の別のメディア (HDD、CD、DVDなど) に定期的にバックアップとして保存してください。

(※いかなる事由においても、データの破損などによるお客様の損害は、弊社では補償いたしかねますのでご了承ください。)

ここでは、インデックスで管理している工事データが複数ある場合に一括でバックアップをおこなう操作と、バックアップしたデータ を戻す(リストア)操作を説明します。

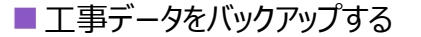

-<br>TREND武蔵 インデックフ  $\overline{\blacksquare}$  $\times$ 【 】(E) 工事(K) 分担作業(S) 表示(I) ツール(I) へルプ(H) **● EX-TREND 武蔵の関連プログラムを PM**<br>
ALJ-FAQI 工事数 工事名称 施工状況 工期開始日 工期終了日 最終更新日 サイズま 1 すべて終了し、インデックスのみ起動します。 **AD** OO工事 着工前 2019/09/17 2019/09/17 2019/09/17 51 KB  $B_{\text{H}}=7$ ≢⊤∆∆ تھی<br>ا 着工前 2019/09/17 2019/09/17 2019/09/17 51 KB  $\pi \times \tau \# \#$ アサンプル工事 差工前 2019/09/13 2019/09/13 2019/09/13 51 KB Ŕ 持ち出した工事 R  $\alpha$  can **第一**電子納品 ☆ 工事情報 ol  $\bullet$ ●→ 工事内容 (工種) lo.  $\bullet$ 工事名<br>変更 **CORINS**<br>**RV**iv 基準案<br>設定 積算データ<br>取込 エ事<br>テンプレート 当 受注者名<br>恋事 既存工事<br>参照 積算データ 既存データ 出個  $\boldsymbol{\times}$ √ 今日のイベント:0件 ▲ グループ: グループ 作業を 表示 分担作業(S) ■ メニューバーの「ツール]をクリックします。 ツール(I) ヘルプ(H) 工事数 パスの設定(P)... 期開始日 最終す 工事 工期終了日 エ事のバックアップ(B)...  $\overline{\mathcal{A}}$ 19/09/17 2019/09/17 201  $\overline{3}$ 工事のバックアップアラート(A).. 6 [一括処理] – [工事の一括バックアップ]を 19/09/17 2019/09/17 201 工事のリストア(R)... クリックします。  $\overline{3}$ 工事の合成(C)...  $\rightarrow$ 19/09/13 2019/09/13  $201$ 工事のごみ箱(I)... 工事の検索(K)... 個別にバックアップする場合は、工事 <mark>ミエキ の</mark> 工事一覧のエクヤル出力(X) 一覧で該当の工事を選択し、 一括処理(M)  $\overline{\phantom{a}}$ 工事の一括バックアップ(B)  $\overline{0}$ 工事の一括リストア(R) [ツール]-[工事のバックアップ] 設定のバックアップ(S)... 工事の一括ごみ箱移動(D) 設定のリストア(L)... を選択します。工事の一括所属グループ変更(G) 旧パージョンの工事データ取込(O)... 工事管理設定のリストア(E)...

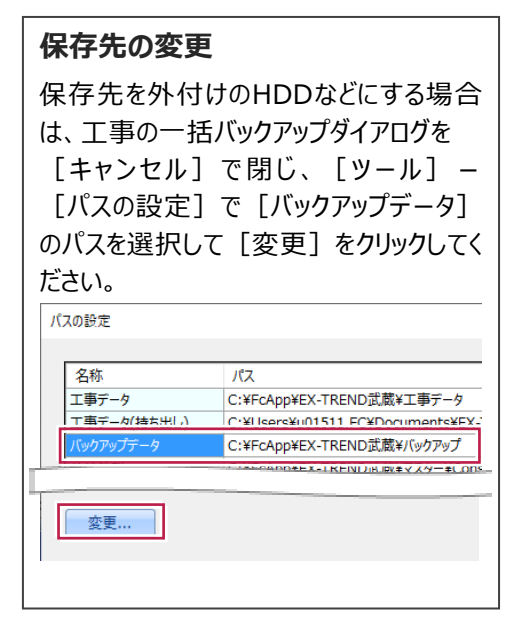

**❺** バックアップする工事データをオンにします。

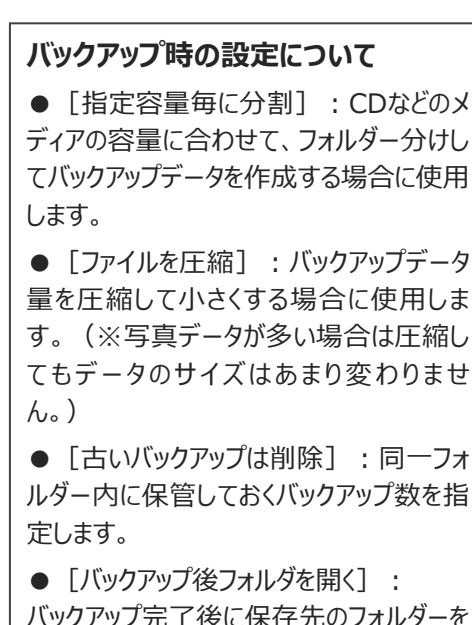

バックアップ完了後に保存先のフォルダーを 自動的に開く場合はオンにします。

 $\bigcirc$  [OK] をクリックします。

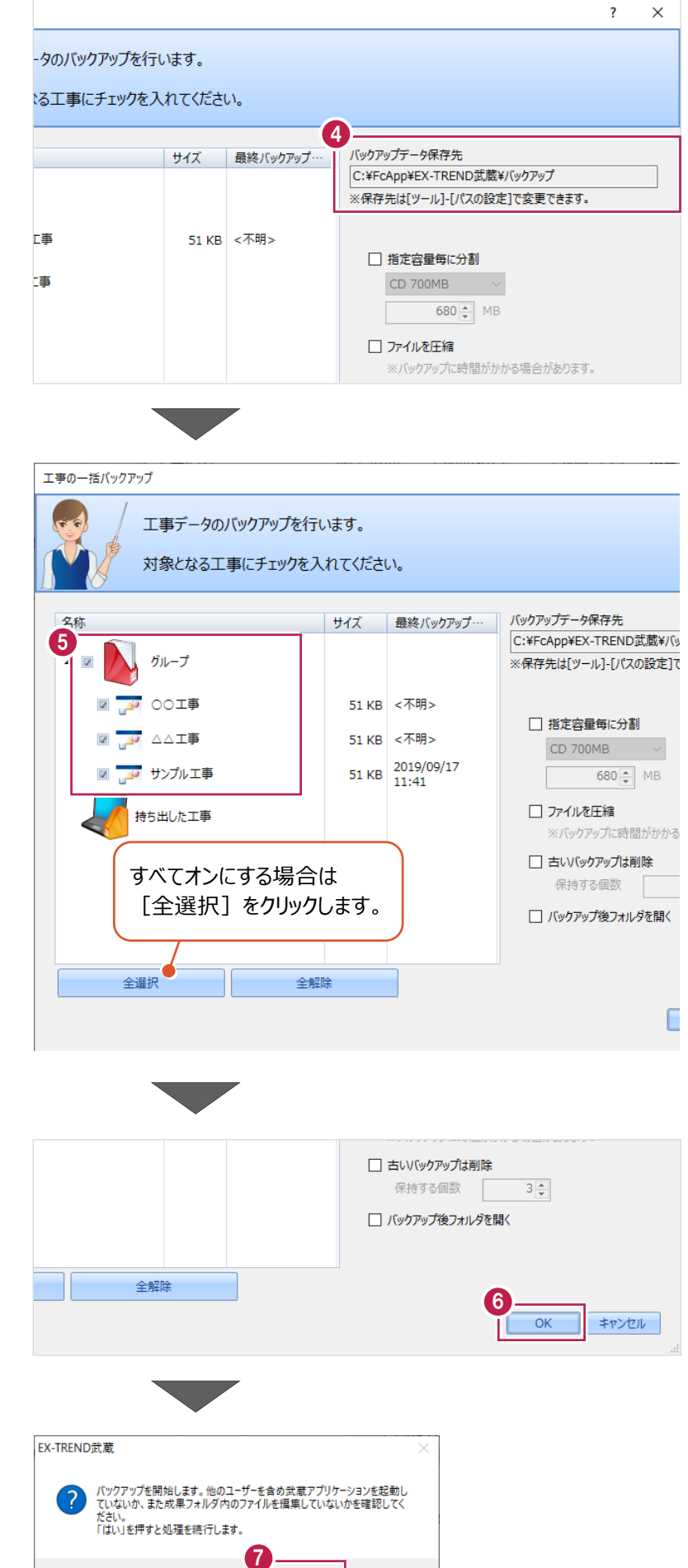

いいえ(N)

はいの

 $\bigcirc$  [はい] をクリックします。

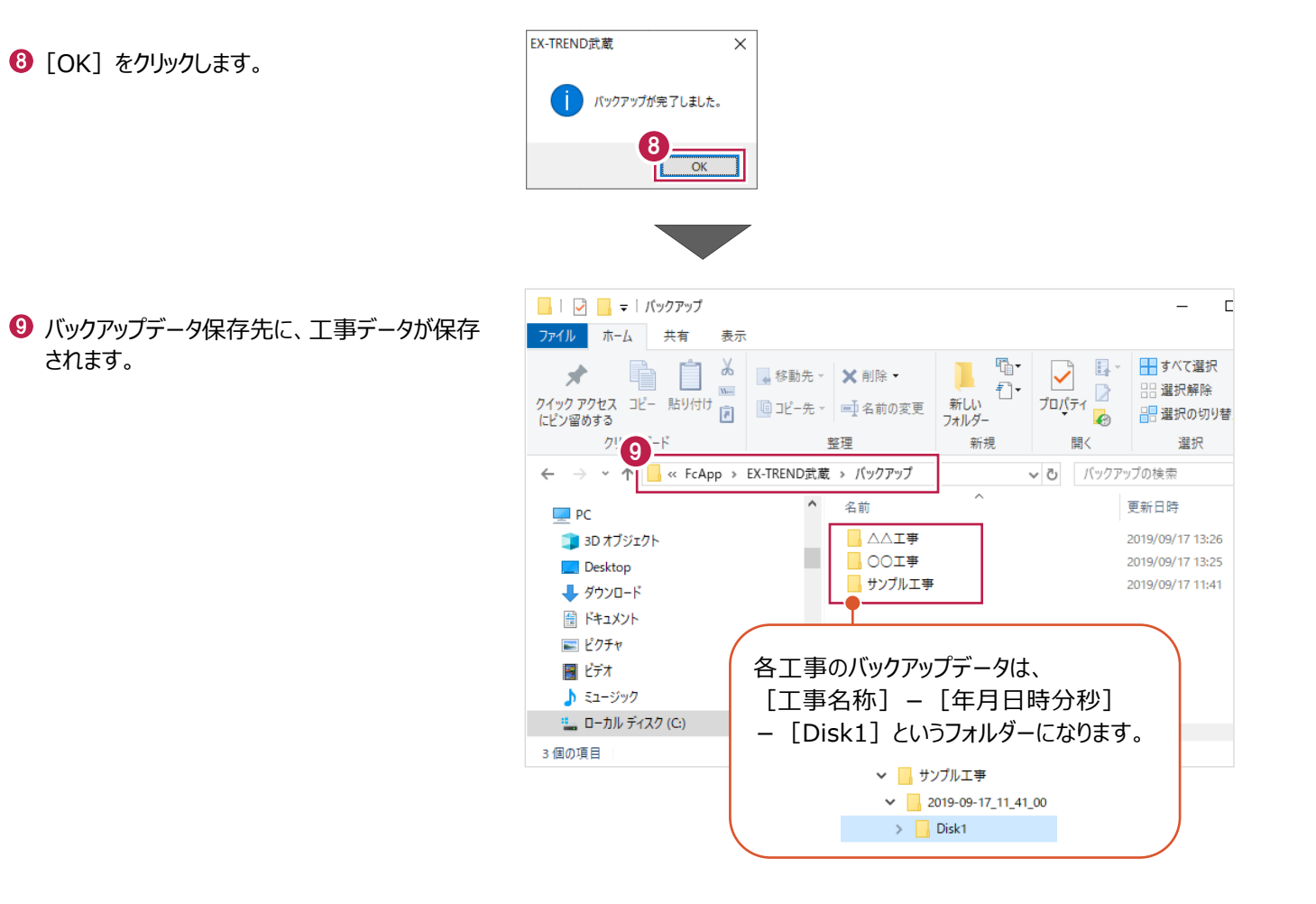

#### ■工事データをリストア (復元) する

- $\bigodot$  メニューバーの「ツール]をクリックします。
- 2 「パスの設定] をクリックします。

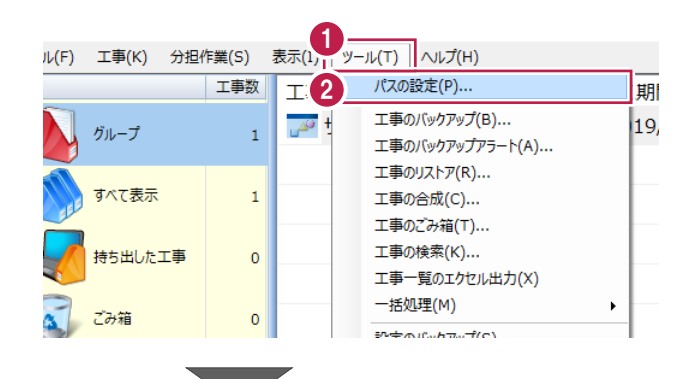

6 [バックアップデータ] のパスを確認します。 この場所に、リストアしたいバックアップデータを 格納してください。

> バックアップデータが、外付けHDDなど に保存されている場合は、 「バックアップデータ]を選択した状 態で「変更]をクリックして、パスを 変更してください。

● 確認後、[閉じる] をクリックします。

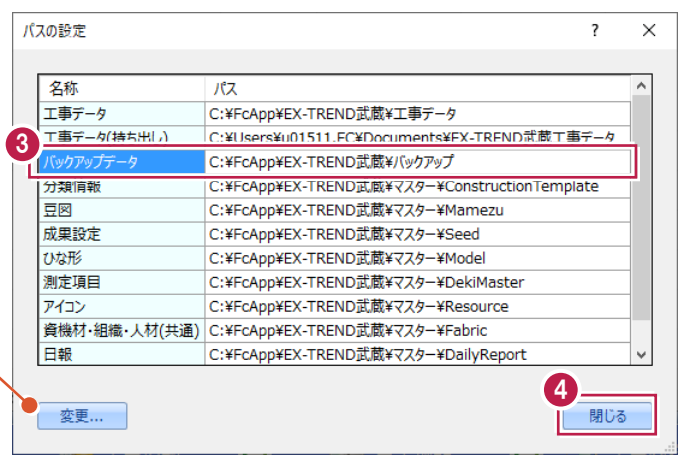

- メニューバーの[ツール]をクリックします。
- 6 [一括処理] [工事の一括リストア] を クリックします。

個別にリストアする場合は、工事一覧で 該当の工事を選択し、 [ツール]-[工事のリストア]を選択 します。(「Disk1」フォルダーを指定して ください。)

- 分担作業(S) 表示(I) ツール(T) ヘルプ(H) 工事数 パスの設定(P)... 工事 期開始日 工期終了日 最終 工事のバックアップ(B)... 19/09/13 2019/09/13  $\overline{\mathbb{R}^2}$  $201$  $\mathbf{1}$ 工事のバックアップアラート(A)... ■ 工事のリストア(R)... 法 工事の合成(C)... 工事のごみ箱(T)... 工事の検索(K)... **龙工事**  $\pmb{\mathsf{o}}$ 工事一覧のTクセル出力(X) 6 -括処理(M)  $\overline{\phantom{0}}$ 工事の一括バッケアップ(R)  $\overline{0}$ 工事の一括リストア(R) 設定のバックアップ(S)... 設定のリストア(L)... 工事の一括ごみ箱移動(D) 工事の一括所属グループ変更(G) 旧バージョンの工事データ取込(0)... 工事管理設定のリストア(E)...
- 取り込む工事データをオンにします。
- $\Theta$  [OK] をクリックします。

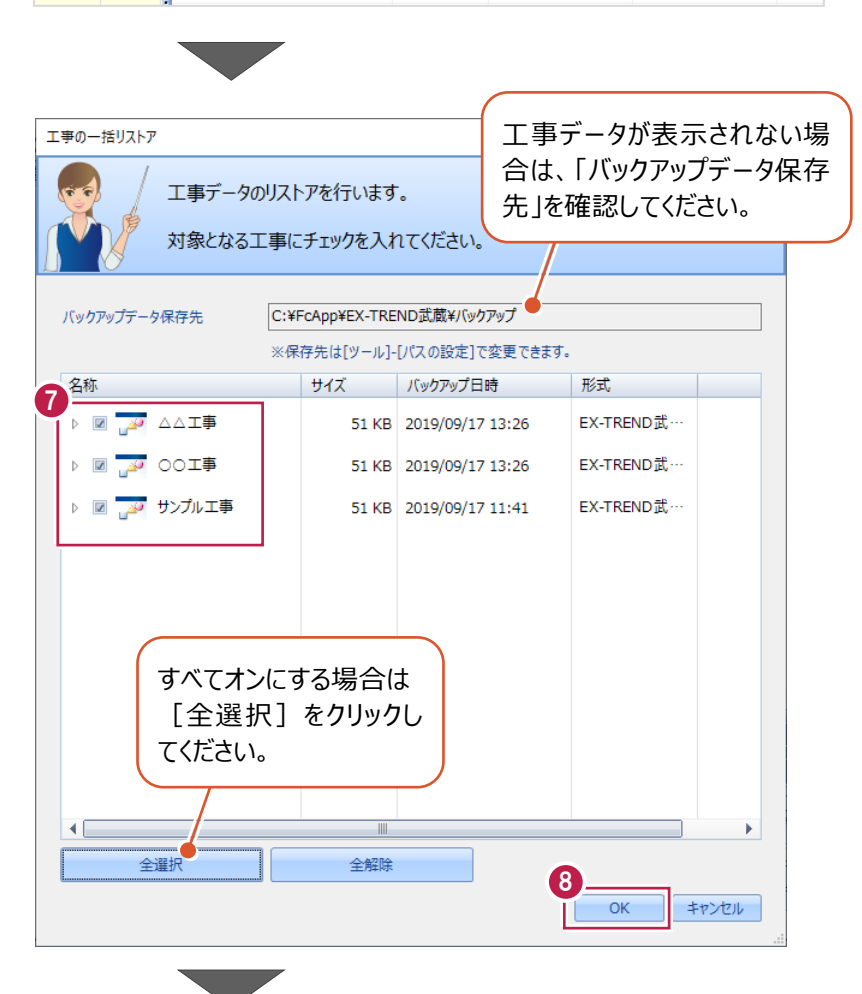

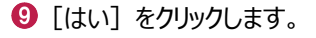

 $\mathbf{0}$  [OK] をクリックします。

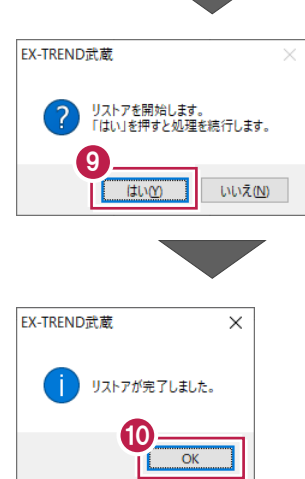

#### **2-7 各種設定のバックアップ/リストア**

ここでは、EX-TREND武蔵関連プログラムで使用する共通設定、辞書などをバックアップする操作、バックアップしたデータを 戻す(リストア)操作を説明します。

> ファイル(F) 名称

工事(K) 分担作業(S)

グループ

すべて表示

ごみ箱

**持ち出した工事** 

工事数

 $\mathbf{1}$ 

 $\mathbf 1$ 

 $\pmb{\mathsf{o}}$ 

 $\mathbf{0}$ 

#### ■ 各種設定をバックアップする

- メニューバーの[ツール]をクリックします。
- 2 [設定のバックアップ] をクリックします。

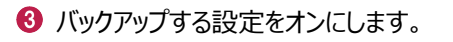

 $\bigodot$  [OK] をクリックします。

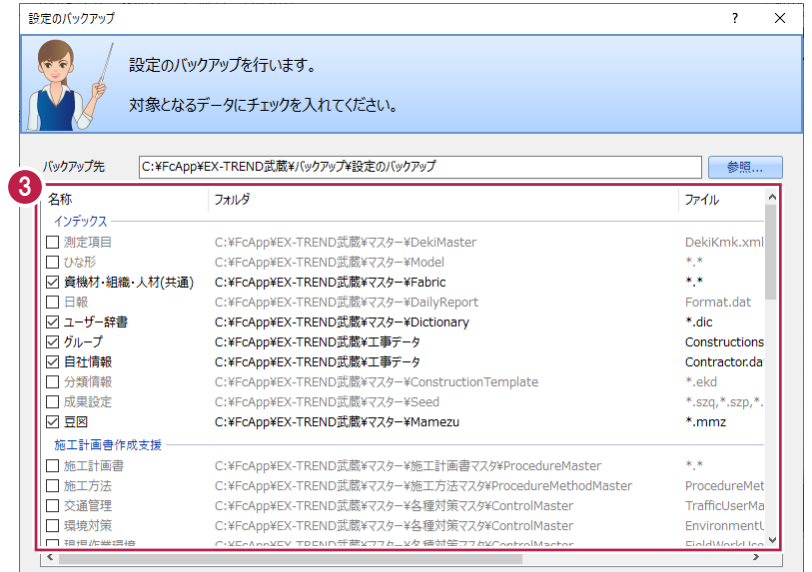

4

 $\overline{\alpha}$ 

キャンセル

2

工事

 $\mathbb{Z}^2$ 

表示(I) || ツール(T) | ヘルプ(H)

パスの設定(P)...

工事の合成(C)... 工事のごみ箱(T)... 工事の検索(K)...

工事のバックアップ(B)...

工事のバックアップアラート(A)... 工事のリストア(R)...

工事一覧のエクセル出力(X) 一括処理(M)

旧バージョンの工事データ取込(0)... 工事管理設定のリストア(E)...

設定のバックアップ(S)... 設定のリストア(L)...

期開

19/

● 全選択 全解除 □ ファイルを圧縮 □ バックアップ後フォルダを開く

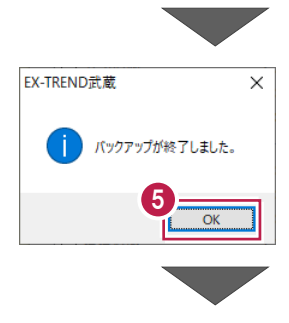

 $\Theta$  [OK] をクリックします。

6 バックアップデータ保存先に、設定が保存されま す。

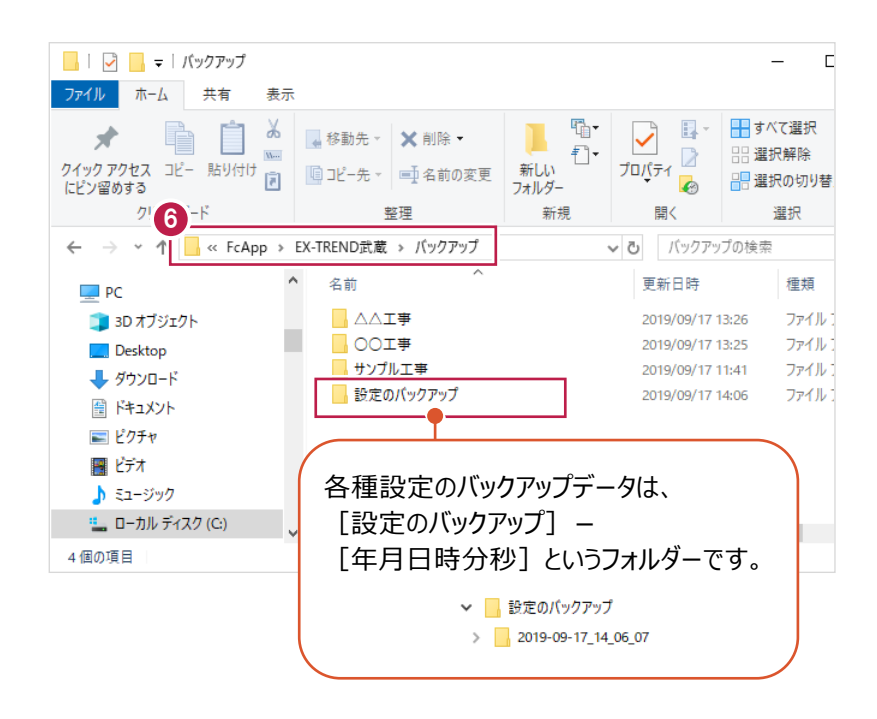

#### ■各種設定をリストア (復元) する

● メニューバーの [ツール] をクリックします。

2 [設定のリストア] をクリックします。

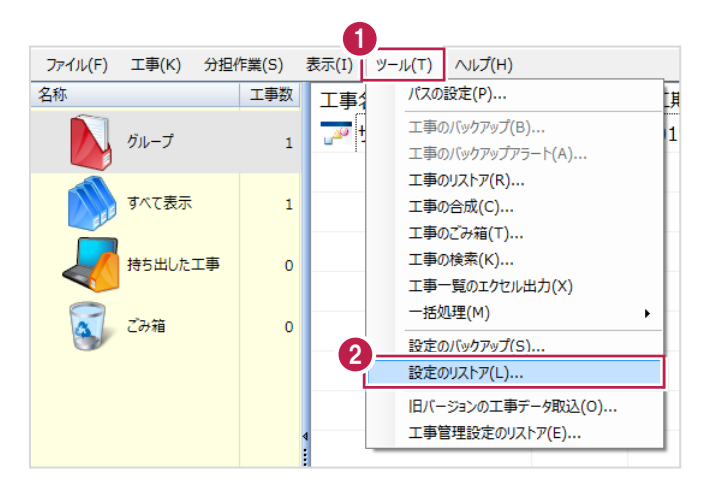

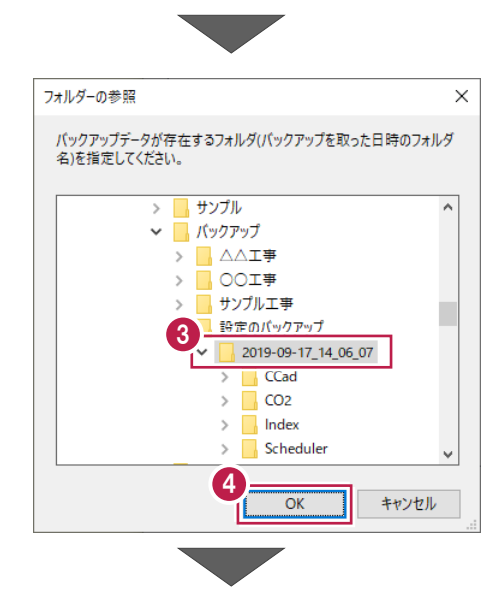

6 バックアップした設定があるフォルダーを指定 します。

 $\bigodot$  [OK] をクリックします。

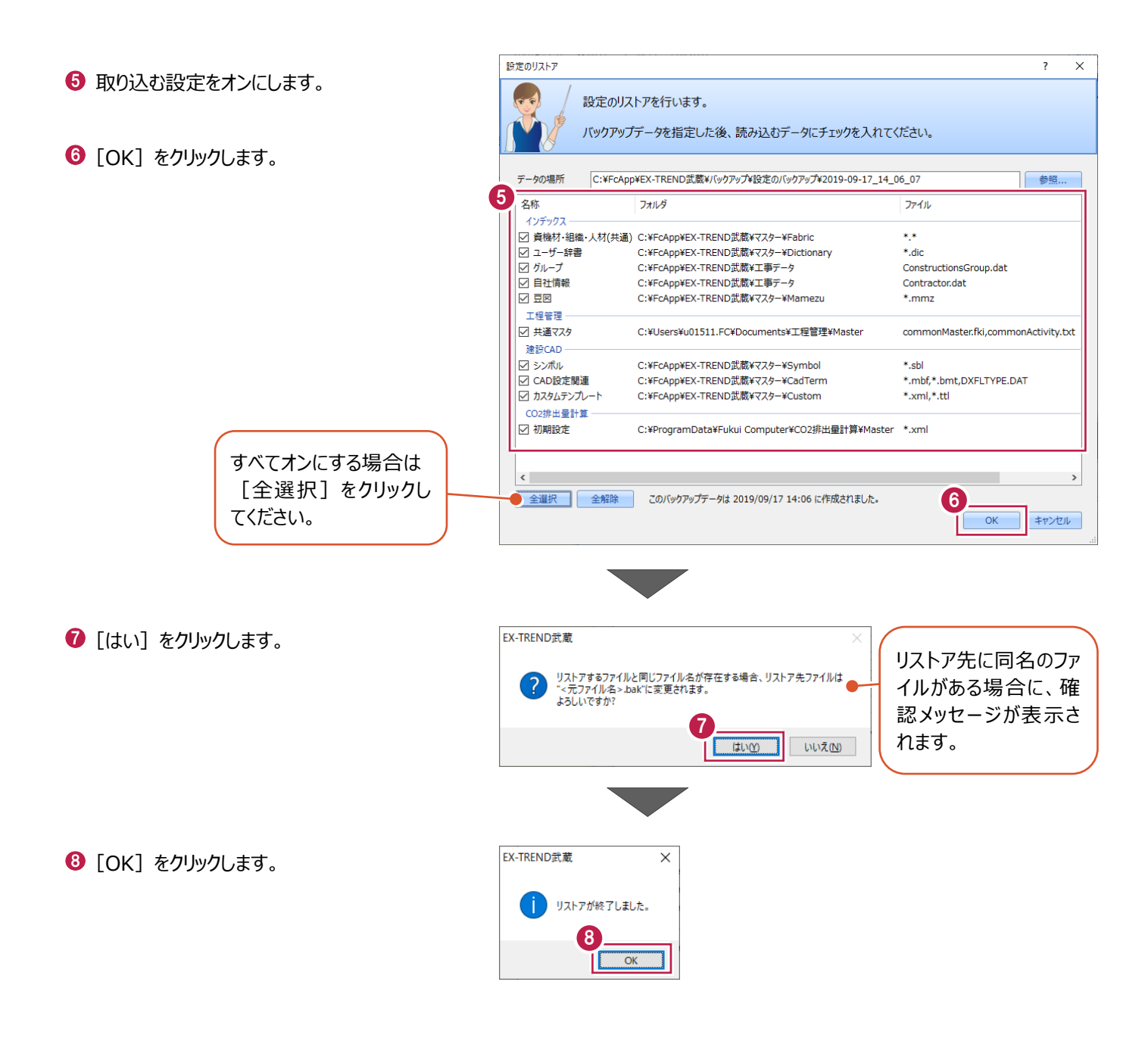

**3 測定データの入力** 

[アスファルト温度管理]を起動して、測定データを入力する操作を説明します。

#### **3-1 アスファルト温度管理の起動**

工事データを開き、アスファルト温度管理を起動します。

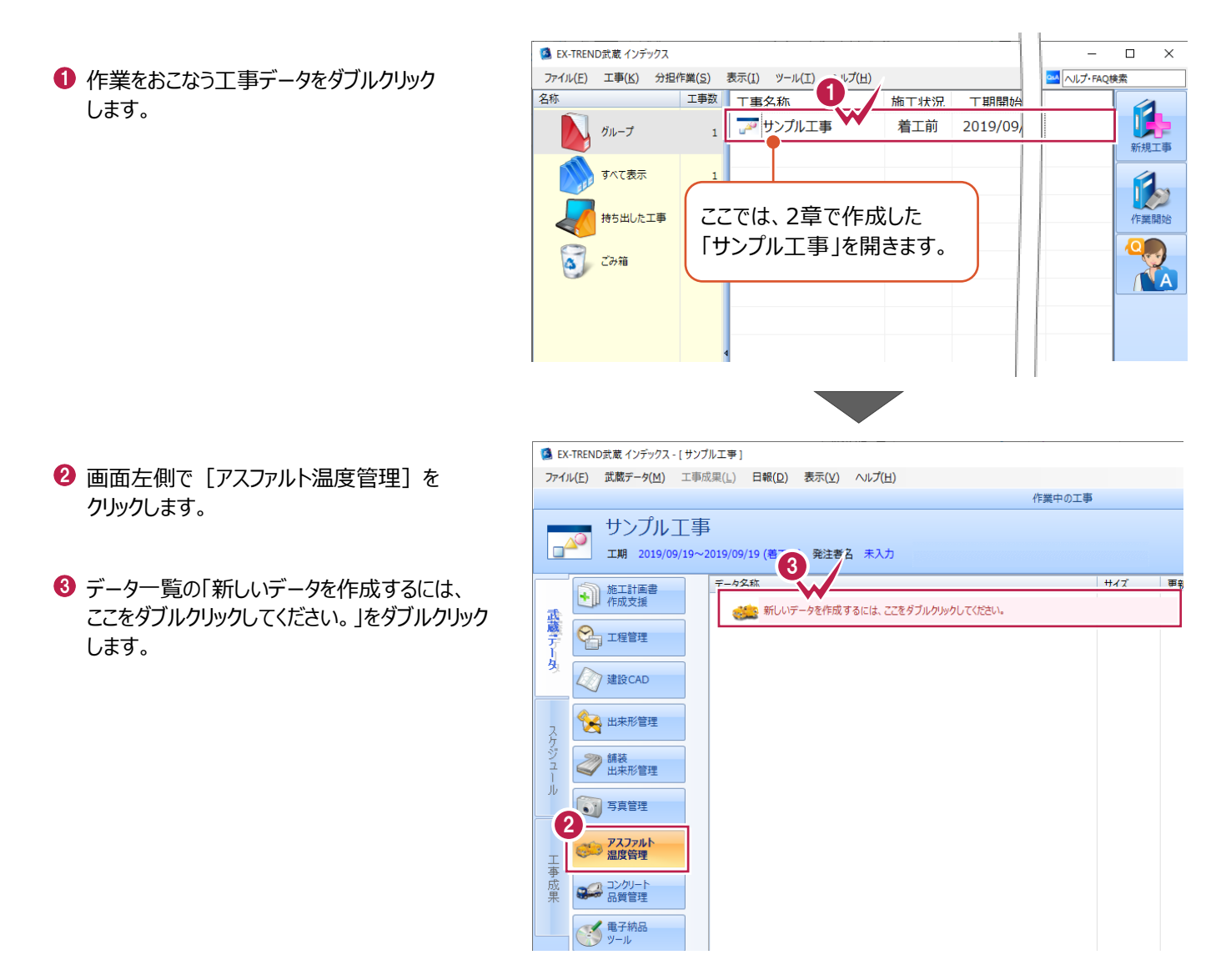

ここでは、工種名を「舗装工」として分類追加する手順を例に説明します。

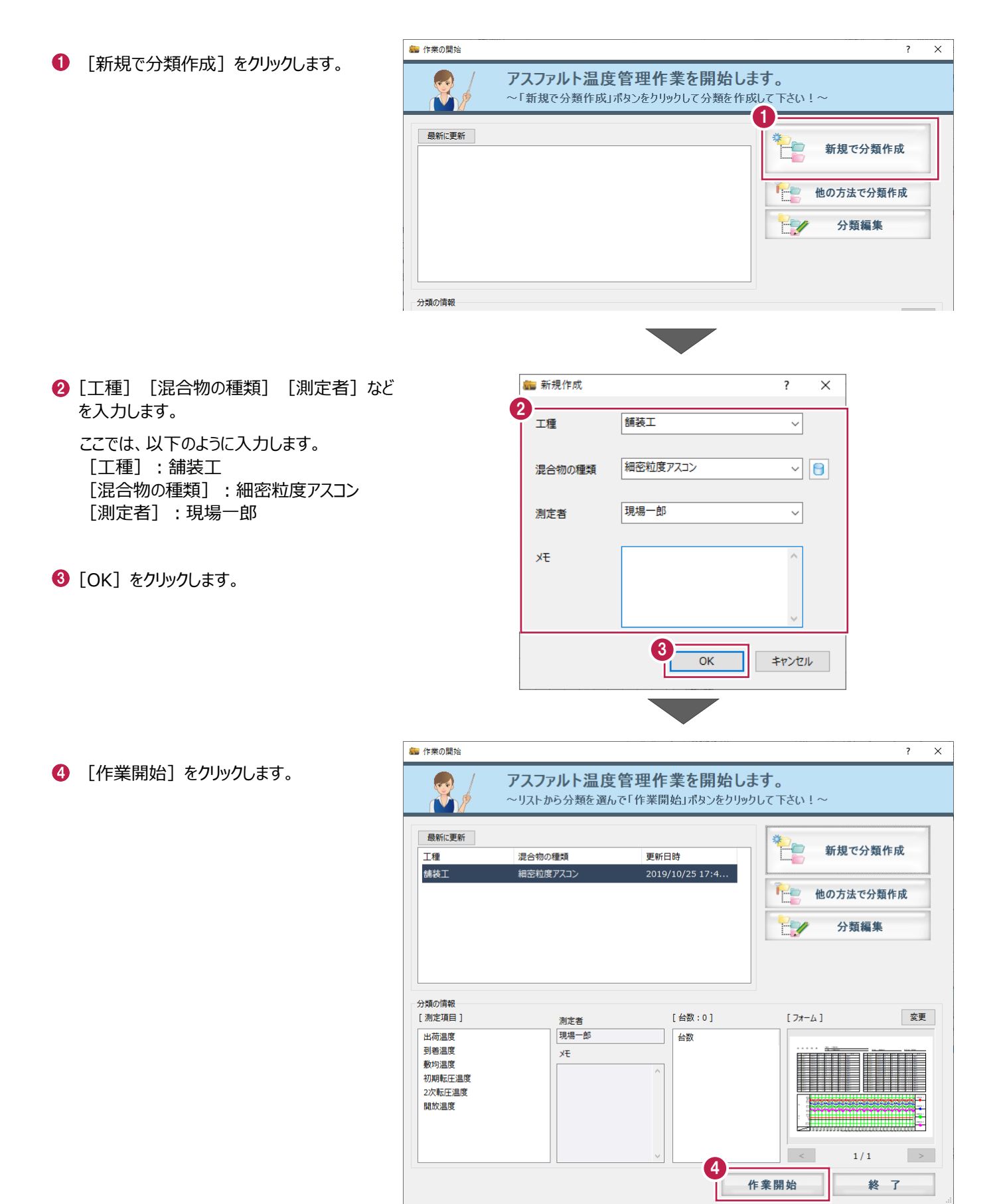

#### **3-3 測定項目の条件確認**

ここでは、各温度の名称や上限・下限値、入力温度の桁数を確認します。

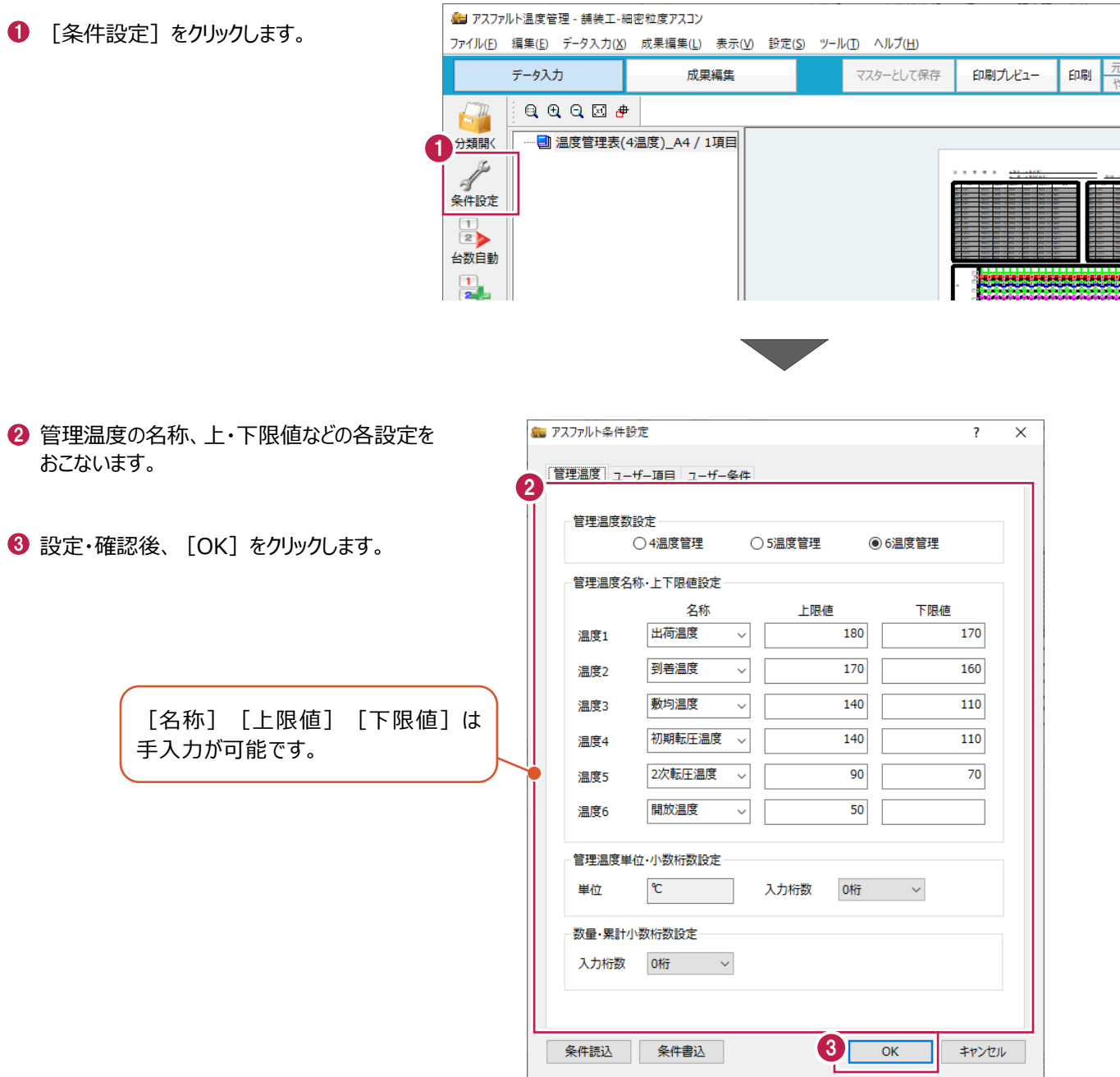

#### **各設定項目について**

各温度の名称は入力セルのタイトルに、上・下限値は帳票内のグラフ上に、桁数は温度の入力セルにそれぞれ連動します。

#### **工事情報の入力について** 各部に連動する工事情報の入力は [ファイル] - [工事情報] でおこないます。 どの時点でも入力することができます。 1 ● メニューバーの [ファイル] をクリックします。 ファイル(F) : 詳集(E) データ入力(X) 成果編集(L) 表示!  $Ctrl + O$ .<br>編集  $2$ 上書き保存(S)  $Ctrl + S$ 2 [工事情報] をクリックします。 工事情報(K)... 1-30台 印刷プレビュー(V) 印刷(P)... 「インデックス」に成果を登録(I)  $\,$ Excel出力(E)... 温度管理の終了(X)  $\frac{1}{2}$ 工事情報  $\overline{?}$  $\times$ 3 工事情報 工種情報 ユーザー情報 変更履歴 工事情報を設定します。 サンプル工事 工事名称  $\boxed{\omega}$ 発注年度(西曆)  $\overline{2019}$ **4 設定後、[OK] をクリックします。** 工事番号 123456789  $\overline{\omega}$ OO県OO市OO番地 工事箇所  $\overline{\omega}$ 河川路線名等 国道口号  $\overline{\omega}$ 工期開始·終了日 2019年 9月19日 ■▼ ~ 2020年 2月18日  $\overline{\mathbb{R}^+}$  $\overline{\bullet}$   $\overline{\bullet}$ 請負金額 工事内容 受注者情報 受注者名  $\lnot \rhd$ 福井コンピュータ建設 (株) 現場代理人 現場一郎  $\overline{\cdot |S}$ 主任技術者 主任二郎  $E[\overline{P}]$ 監理技術者 監視三郎  $\boxed{-2}$ 発注者情報 発注者名 福井県OO土木事務所  $\lnot \rhd$ 監督官  $\boxed{\cdot}$ 工務課長 4 OK **CORINS参照...** | 他工事参照... ٦ キャンセル

測定項目にダンプの台数を作成します。

操作例では [台数自動] から一括作成をおこないます。個々に台数を作成する場合は [台数追加] からおこないます。

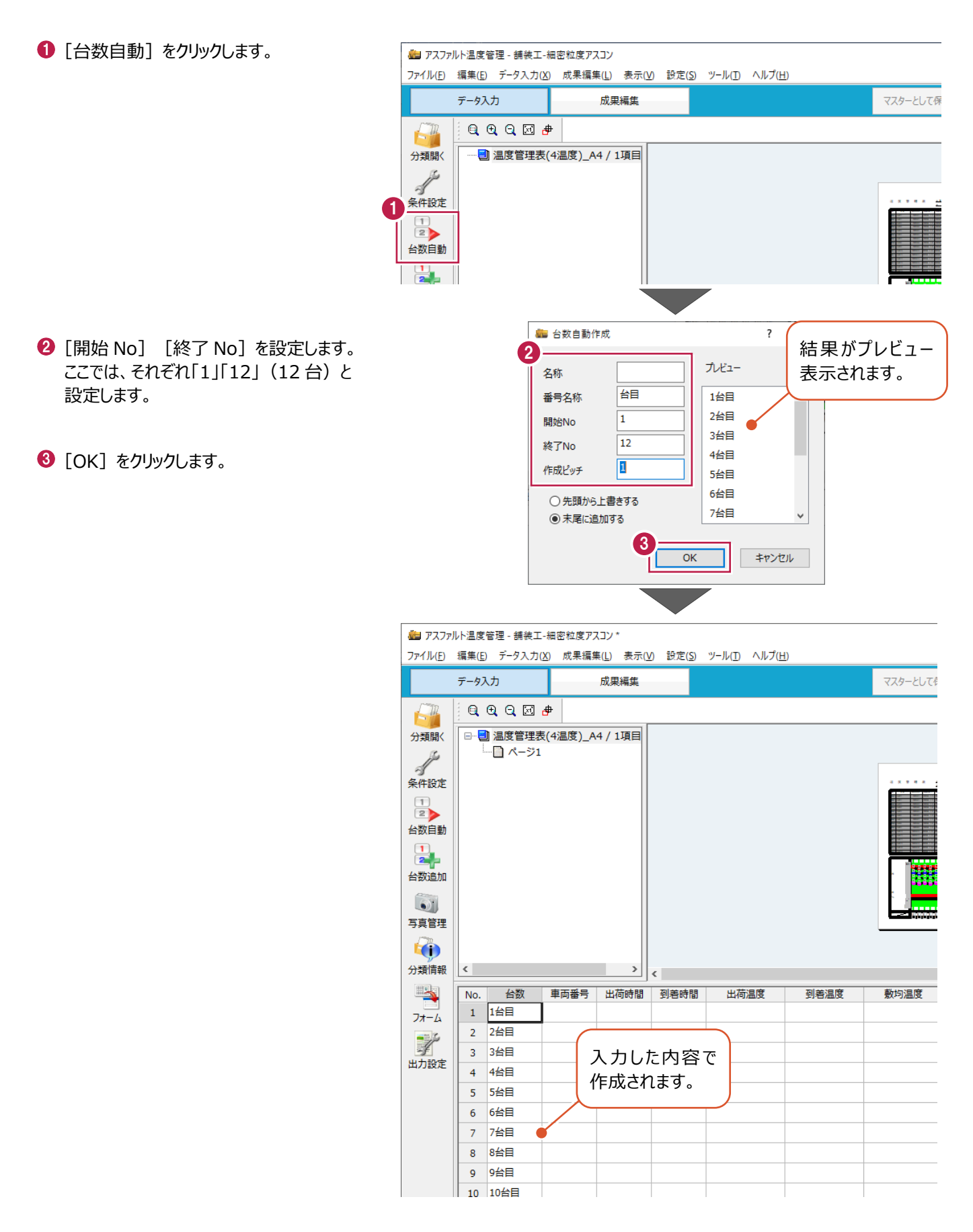

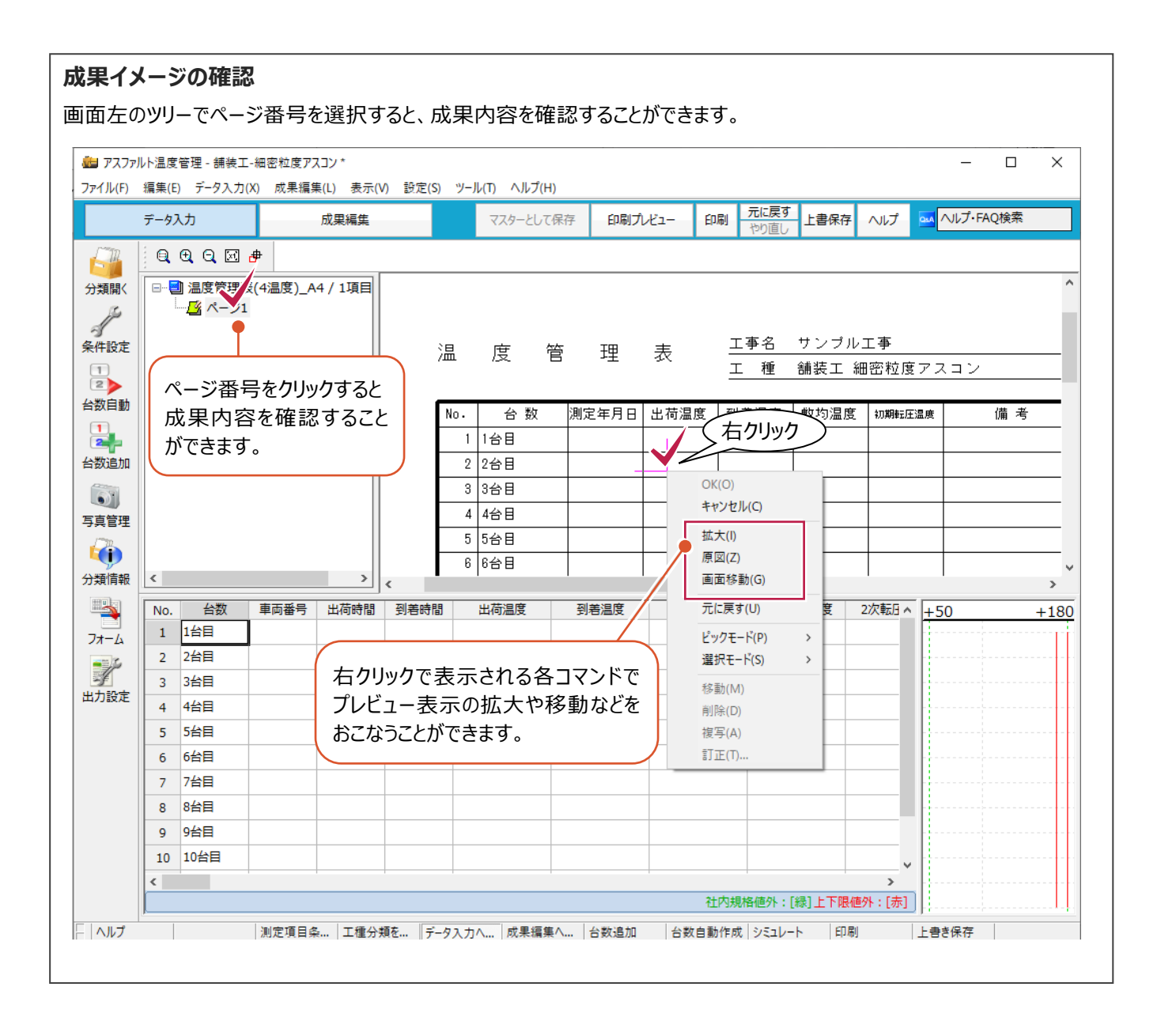

#### 設定した台数に対して測点名、測定日、各温度を入力します。

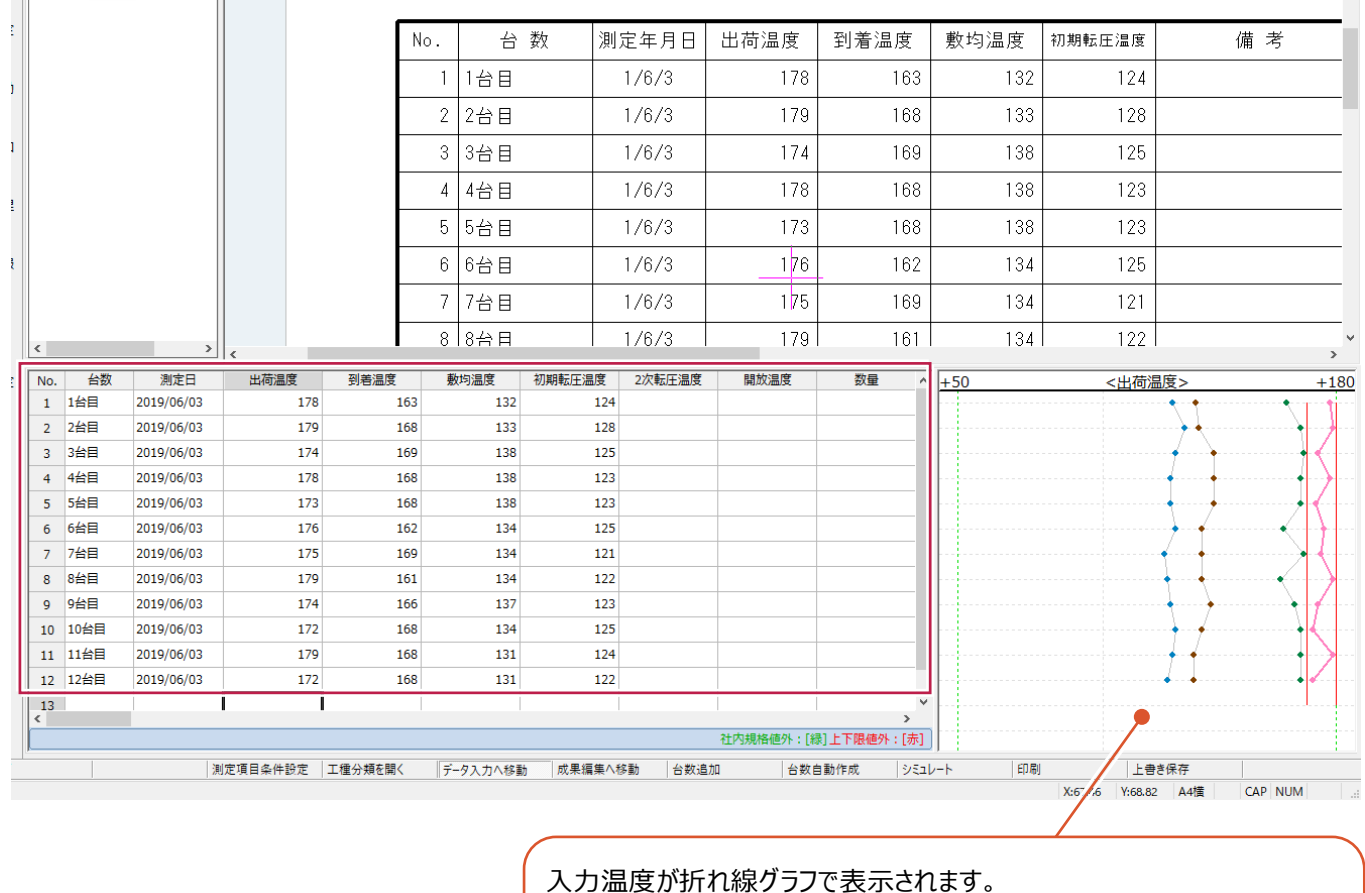

入力温度が折れ線グラフで表示されます。 選択している測定温度セルの上限値、下限値が赤線で表示されます。 また、このグラフ領域内で右クリックして [グラフ設定] をクリックすると、 「グラフ設定]ダイアログが表示されます。 「グラフを使って入力」をオンにすると、グラフを直接指定して「測定温度」 を変更することもできます。

#### **セル上の操作について**

測定日など、同じ値を複数入力する場合は、複写すると効率的に入力することができます。 入力済みのセルを選択後、右クリックで表示されるコマンド(もしくはキーボード操作)から複写をおこないます。

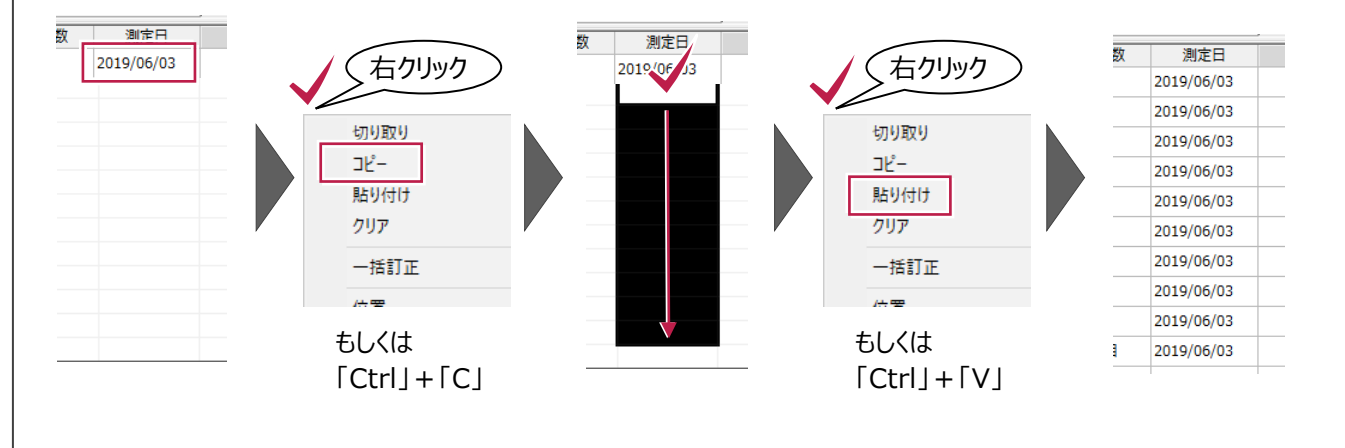

#### **入力セルの表示項目について**

表示項目は変更・並べ替えをおこなうことができます。 入力不要な項目があったり、並び順がみづらい場合などに変更してください。 セル上で右クリックして、[項目変更] - [セル項目変更] をクリックし、入力しやすい表示に設定してください。 [項目の変更]ダイアログ内のチェックがオンになっている項目が表示されます。 また、ダイアログの項目の並び順で、入力セルの左側から順に表示されます。 項目の変更  $\overline{\phantom{a}}$  $\times$ 

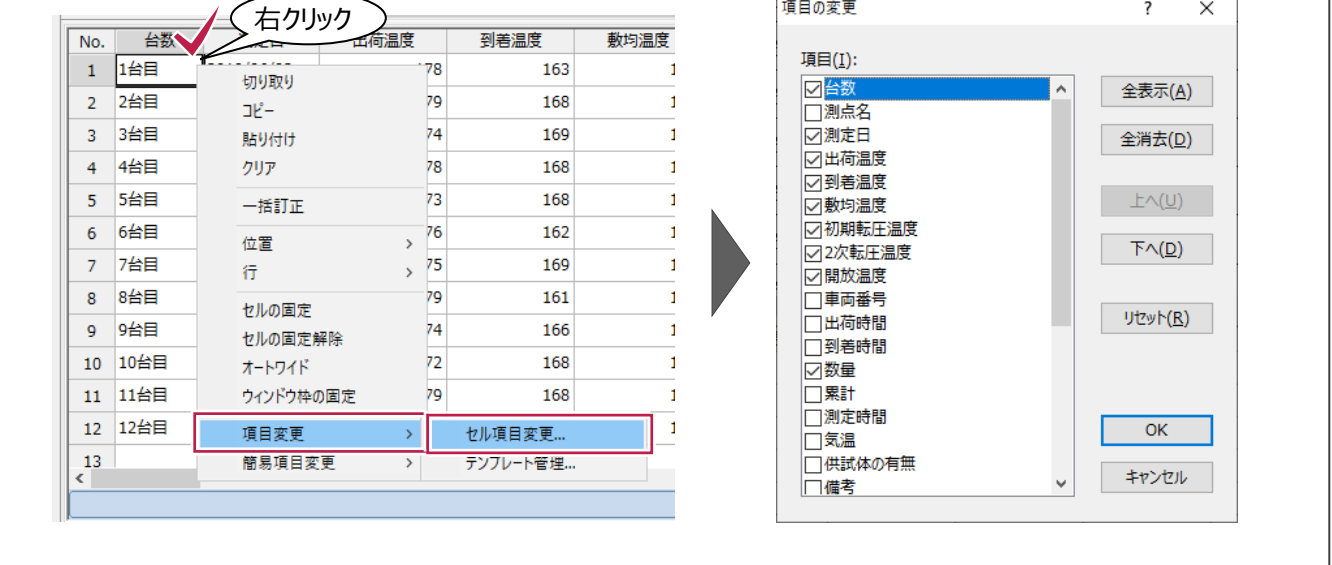

### **入力時の Enter キーによるカーソル移動について** [設定] - [セル設定]で、Enterキーを押したときにカーソルを右方向に移動するのか、下方向に移動するのかを設定 することができます。

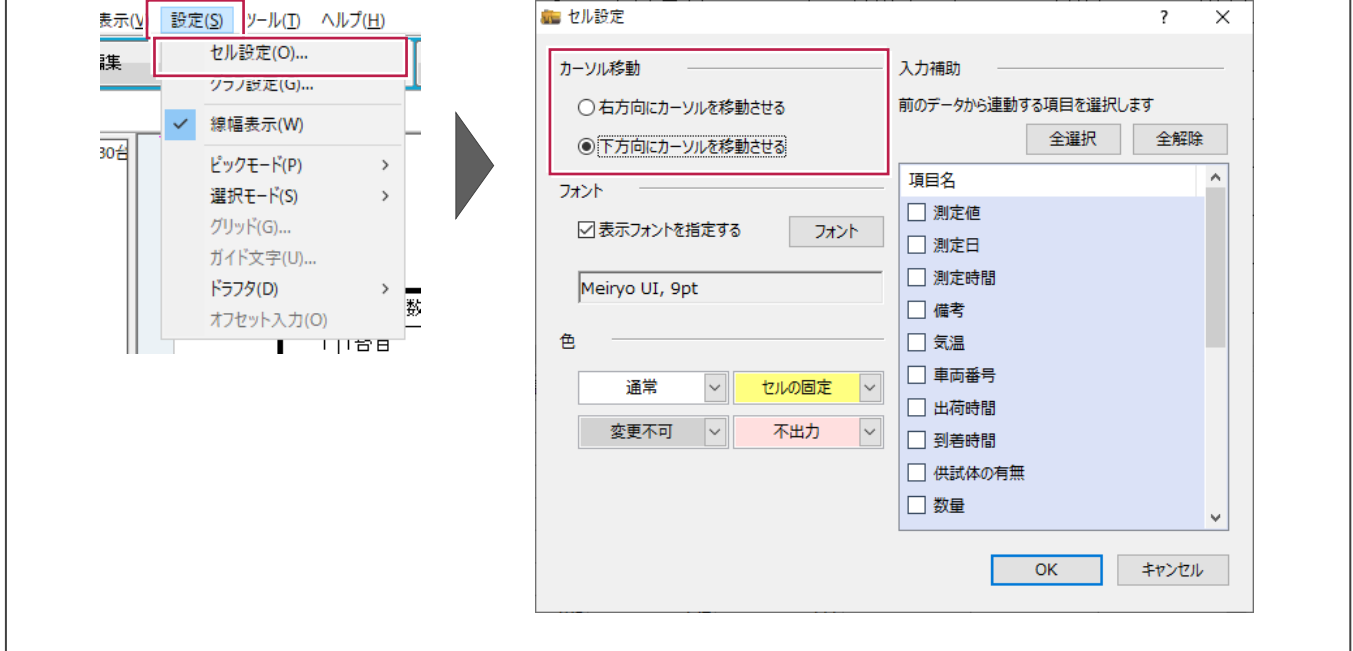

#### **写真を確認しながら入力するには** 画面左の[写真管理]をクリックすると、写真管理にある写真を確認しながら入力することができます。 ■ アスファルト温度管理 - 舗装工-; ファイル(E) 編集(E) 入力・編集(M) アルバム(A) 電子納品(X) 表示(V) ツール(D) ヘルプ(H) ファイル(E) 編集(E) データ入力(X Excel出力 HTML 印刷 元に戻す<br>**Philade** 上書保存 ふへいプ 入力·編集 アルバム作成 電子納品出力 基準の選択  $\sim$ データ入力  $70$ **/** 工種 撮影箇所 拡大写真 全て 絞込 指定な → 指定  $\overline{\phantom{a}}$  $\mathbb{G}$  $QQQZ$  $\mathbb{R}^n$ 中心 サンプル工事 日 温度管理表 取り込み 分類開く **Pira** ा∩ 腰 白<mark>大</mark> 工事  $\frac{1}{\sqrt{\frac{1}{1+\frac{1}{1+\frac{$ — ■ ページ1 。<br>- 区 着手前及び完成写真 F -<br>- 区 施工状況写真 条件設定 区 安全管理写真 仕分け 区 使用材料写真  $\frac{1}{2}$ 不 区 品質管理写真 软片层 起点信 台数自動 |<br>|区 出来形管理写真 -<br>著手前及び完成写真 着手前及び完成写真 着手前及び完成写真 写真情報 区 災害写真  $\frac{1}{2}$ 区 事故写真 **大方類** 反子の他 ■ 拡大表示  $\Box$  $\times$ 区 プレキャスト擁壁工 7A □ 区■ 戸司 三遊へ  $\bullet$   $\Box$ 气  $\frac{1}{x}$  $\rightarrow$ □□ 取り込み分類  $\sim$ □■取り込み 左回転 右回転 模式 固定 写真管理 心臓 明るさ 明 **KO** □寶  $25 - 45$ 1 番号<br>- 2 整列  $\alpha$ 12 里板 √被定 選択した写真が拡大表示 血箱 暗 されます。  $\prec\prec$ ■ 出来形データ入力 ー<br>下位分類の写真 | H 工種(3) | H 区分(5) | 一覧 簡易 詳細 台帳  $\frac{1}{2}$ 国同口 、<br>ヽルプを表示するには [F1] を押してください。 **登録写真数:7** 表示写真数:7 選択写真数:1

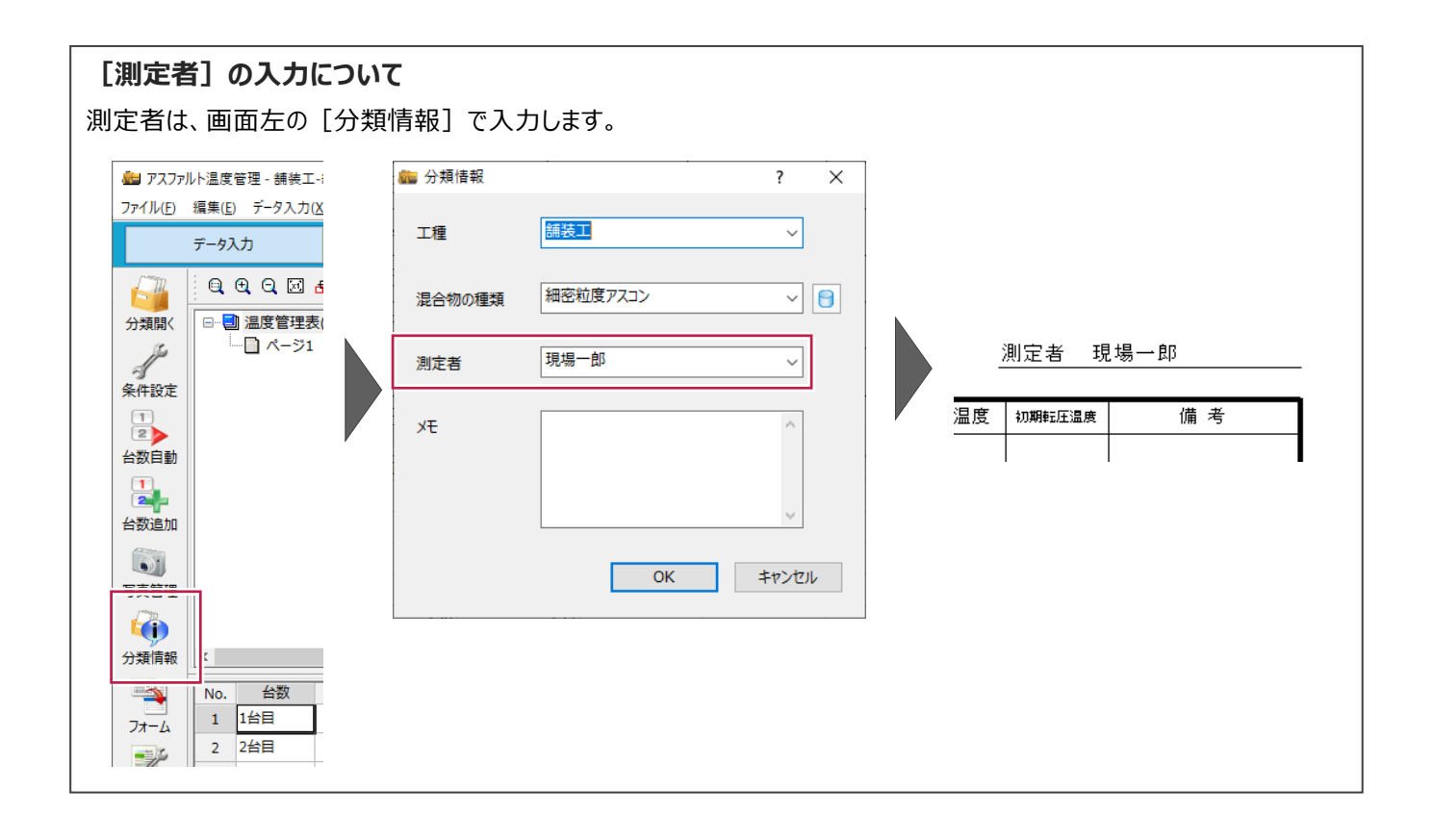

**4 成果の確認・編集**

グラフ内の色変更や任意の文字・線などの入力は[成果編集]ステージでおこないます。 画面左上の[成果編集]をクリックして[成果編集]ステージに切り替えます。

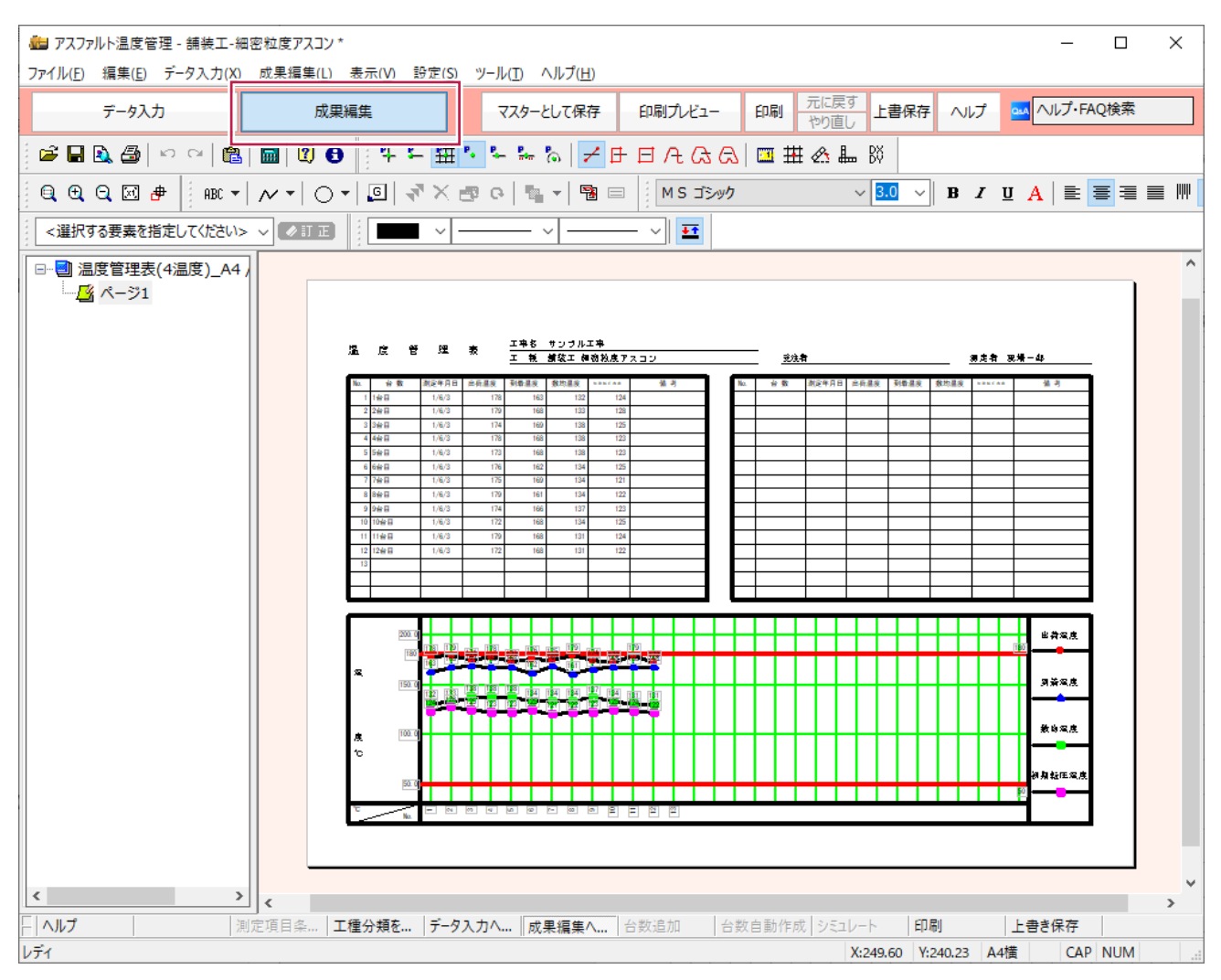

フォームの表示の拡大・縮小は、ツールバーのコマンドや、フォーム表示領域内で右クリックして表示される各コマンドでおこなう ことができます。

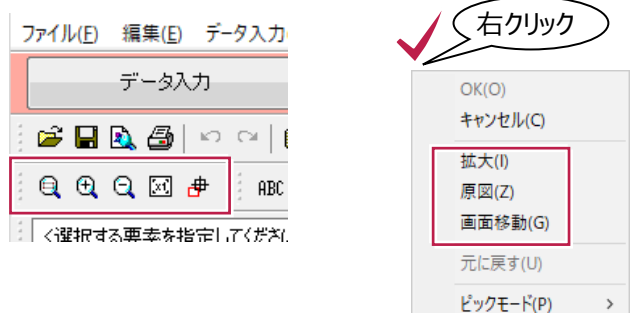

ツールバーのコマンドで、任意の位置に文字や線を入力することもできます。 下記アイコンの左から順に「文字」、「線」、「円」を入力することができます。

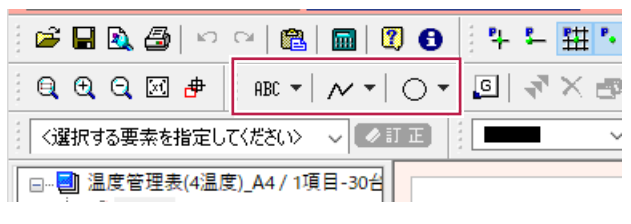

訂正する文字をダブルクリックすると訂正画面が表示されます。 [直接入力する]をオンにすると直接訂正することができます。

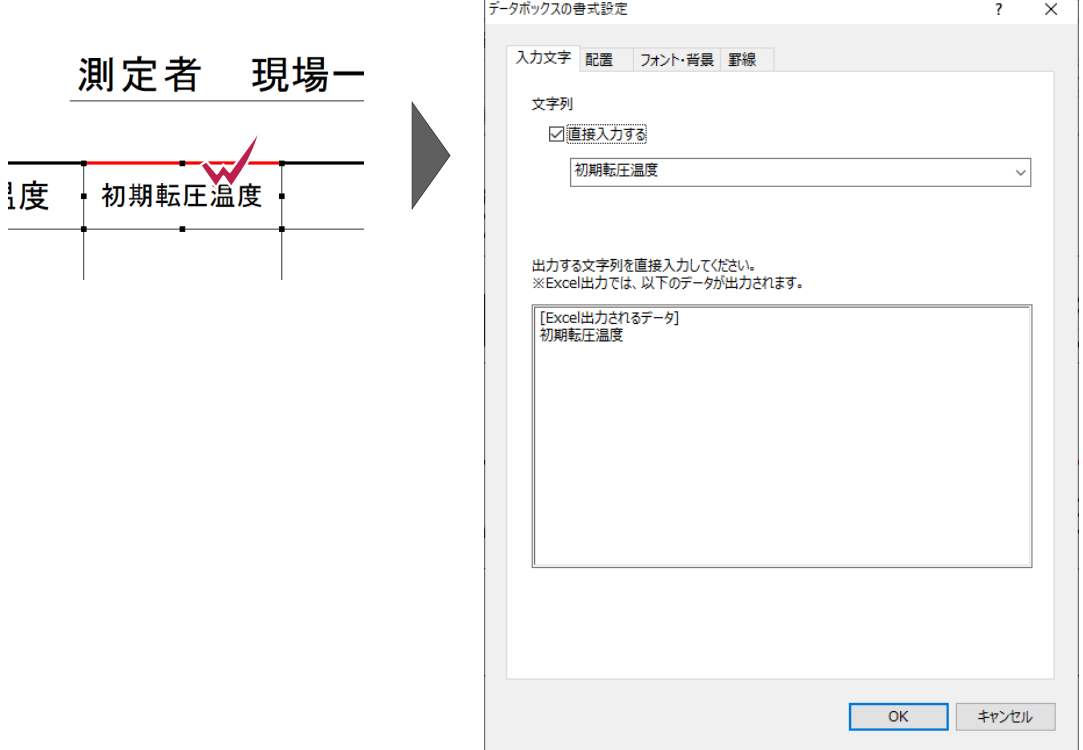

#### **グラフの編集について**

各グラフ線の色、目盛り線の表示・非表示は[グラフの書式設定]で設定することができます。 [グラフの書式設定]はツールバーの [選択する要素を指定してください]で「グラフ」を選択して、[訂正]をクリックする と表示することができます。

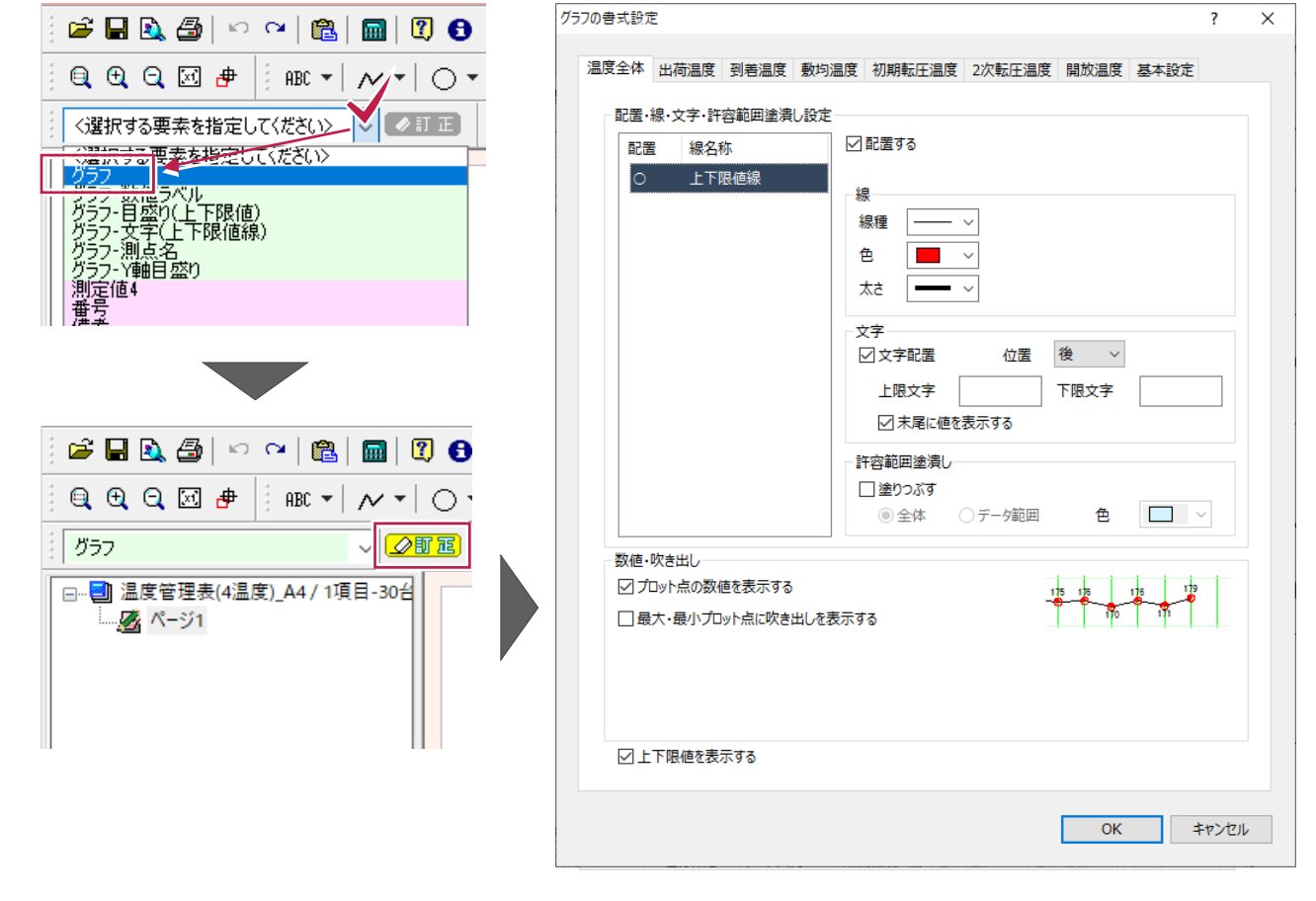

## **5 成果の印刷**

作成した成果を印刷します。 印刷の実行は[データ入力]と[成果編集]のどちらのステージでも可能です。

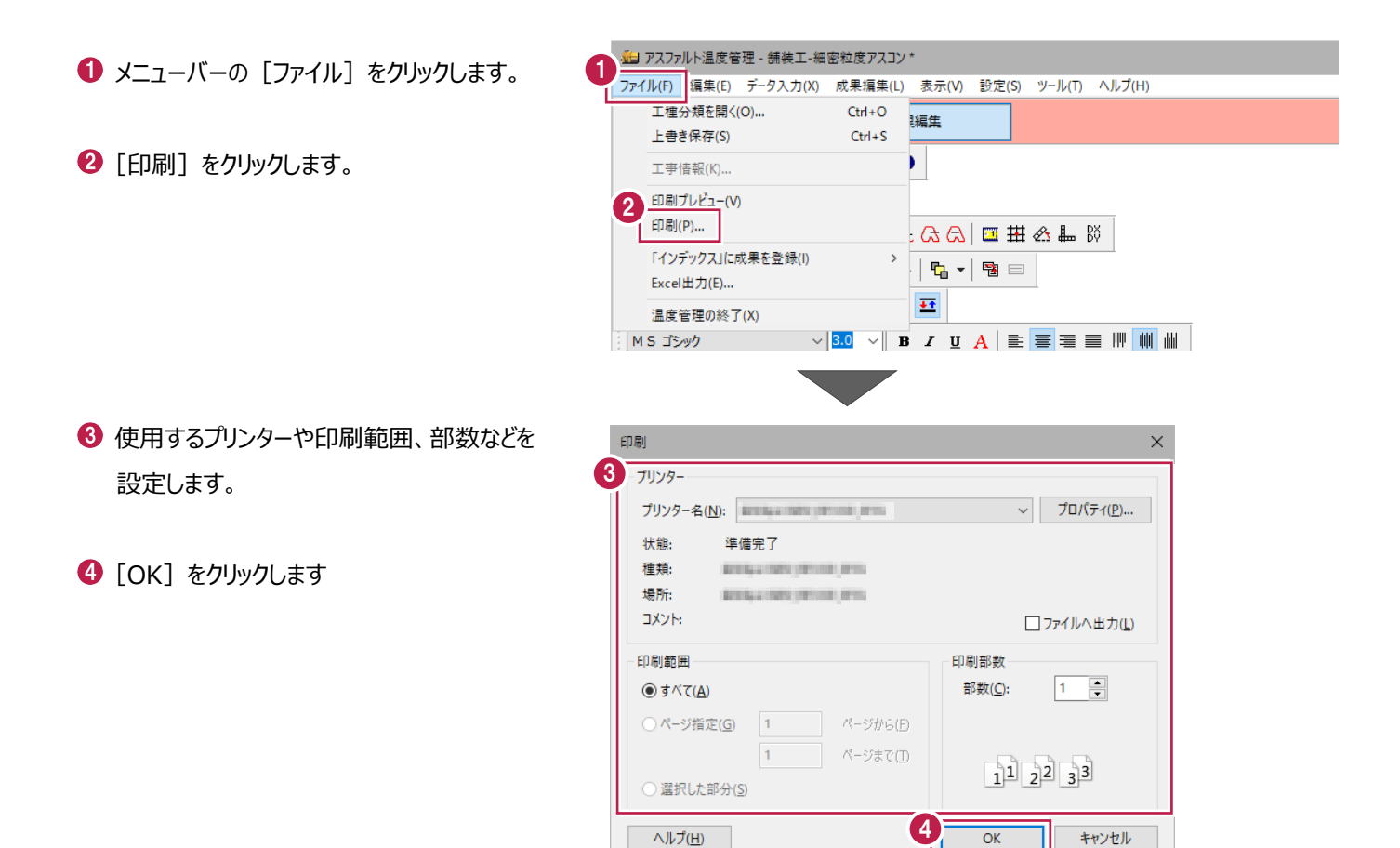

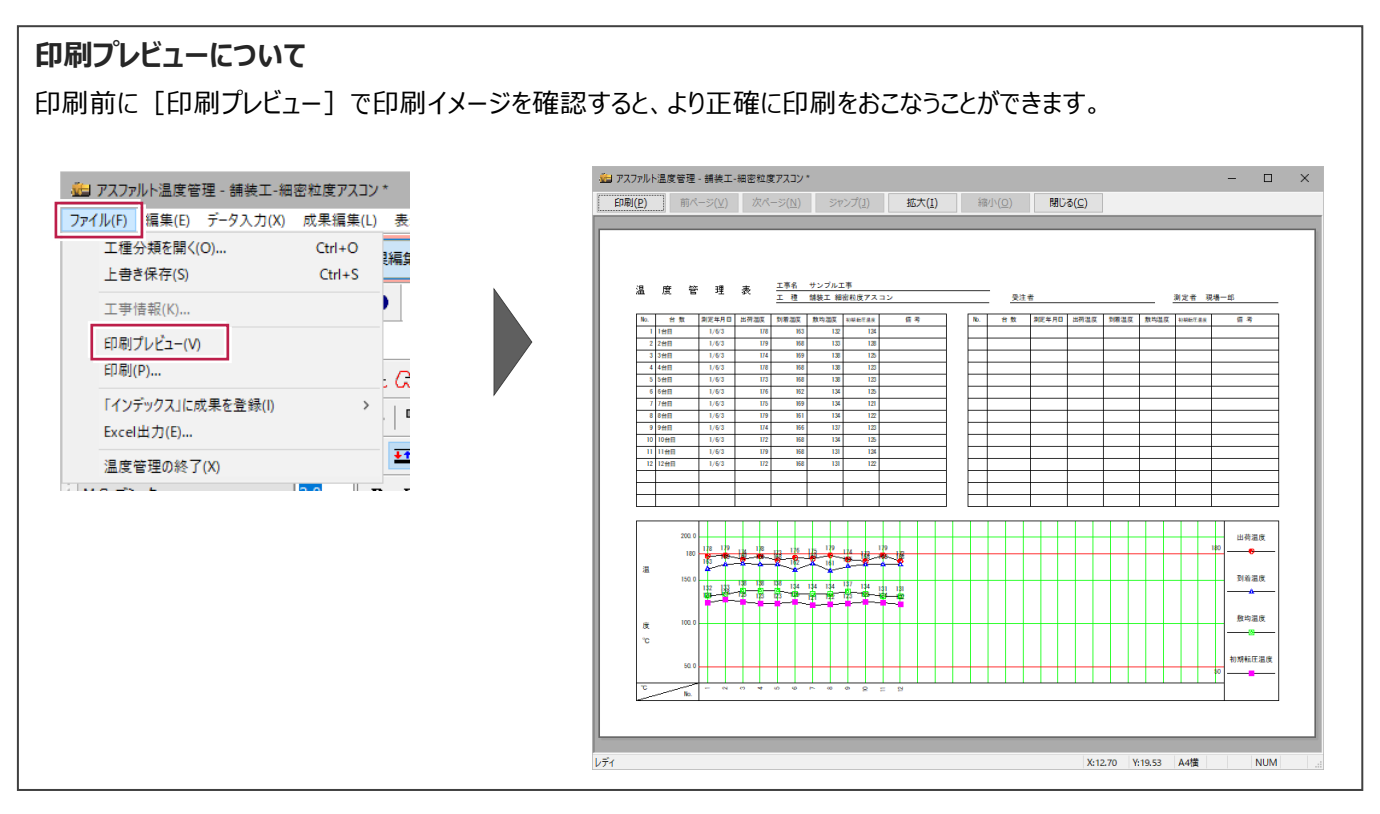

**6 インデックスへの成果登録**

作成した成果をPDFファイルでインデックスに登録します。

- メニューバーの [ファイル] をクリックします。
- 2 [「インデックス」に成果を登録] -[PDF ファイルを出力]をクリックします。

6 [出力設定] をクリックします。

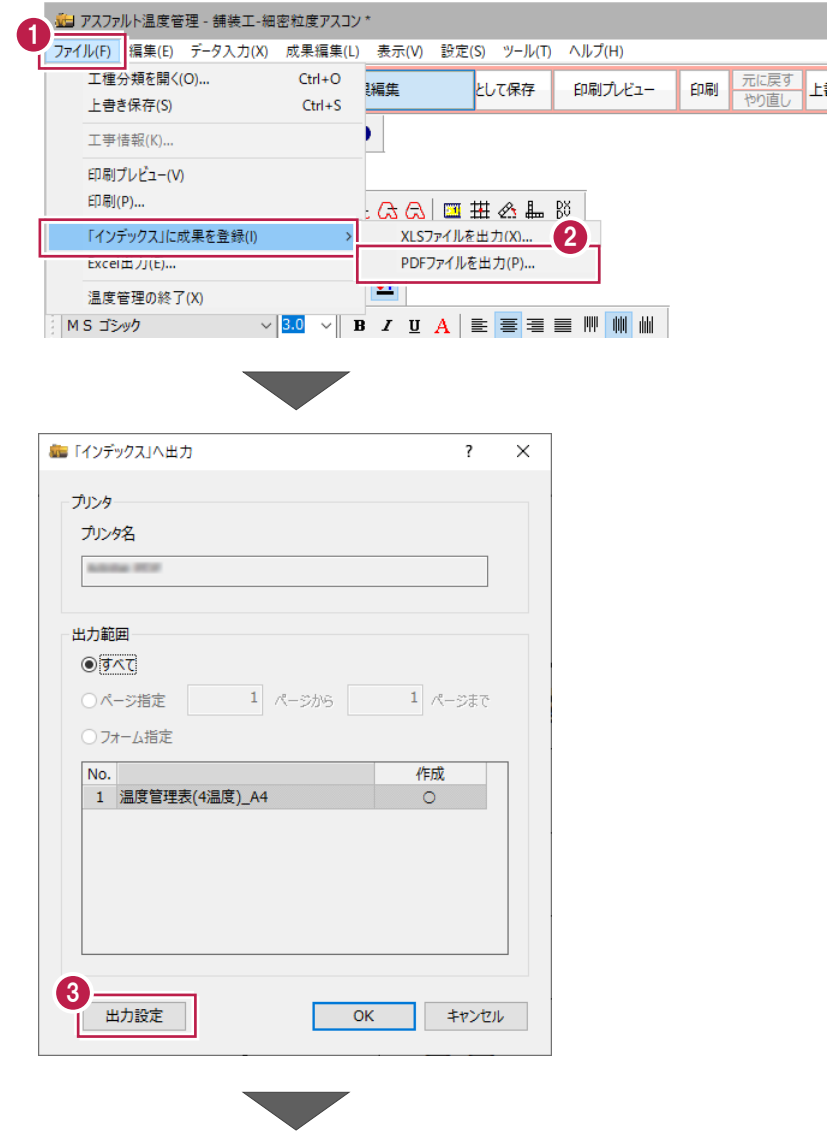

● 出力するフォーム、温度の出力順などを設定 します。

 $\Theta$  [OK] をクリックします。

 $\Theta$  [OK] をクリックします。

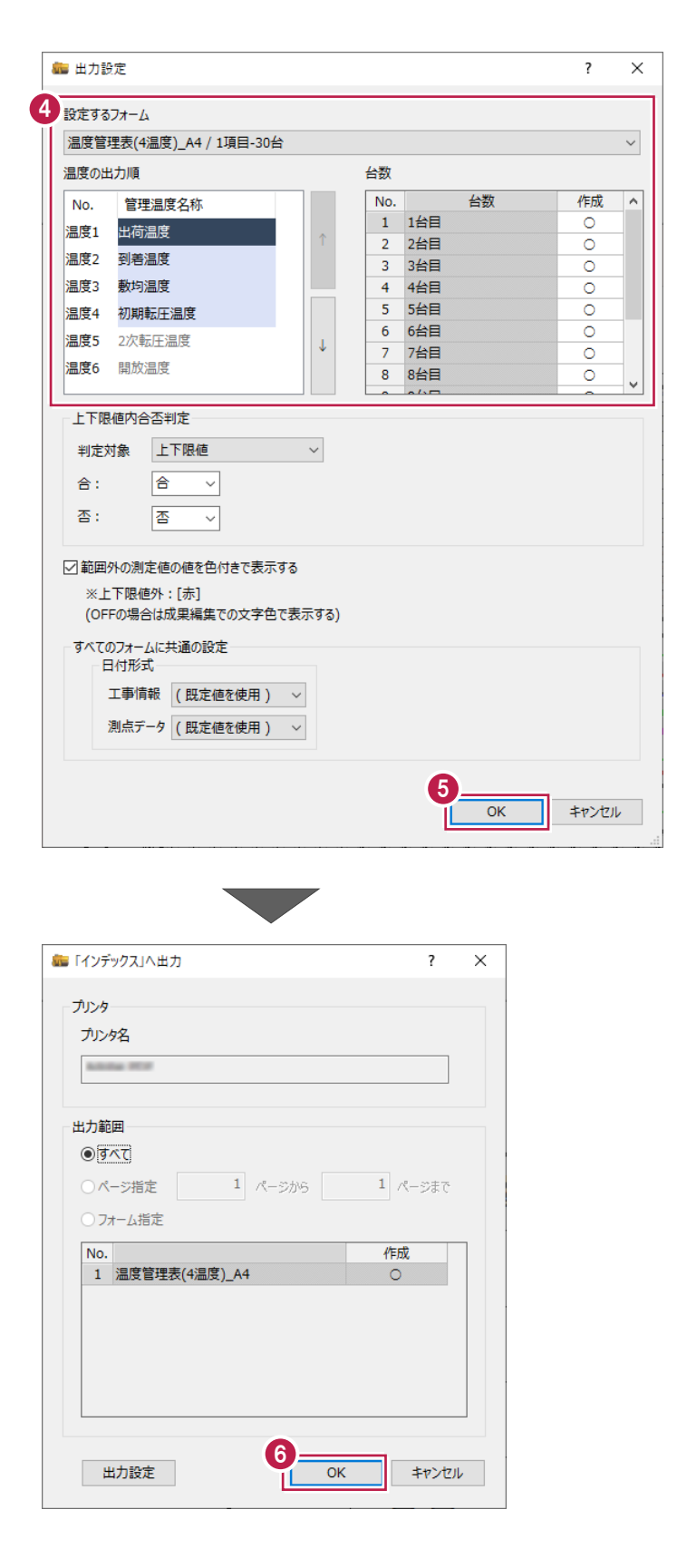

#### **成果の登録について** インデックスの [成果フォルダ] の [品質管理資料] - [アスファルト温度管理]に登録されます。

# **7 工事データの保存**

こまめに保存することで、不慮の事故によってシステムダウンした場合に影響が少なくて済みます。 各プログラムでデータを入力・変更したときは、各プログラムを終了するたびに保存することをお勧めします。

**7-1 工事データの保存**

工事データを保存します。

● メニューバーの [ファイル] をクリックします。

2 「上書き保存】をクリックします。

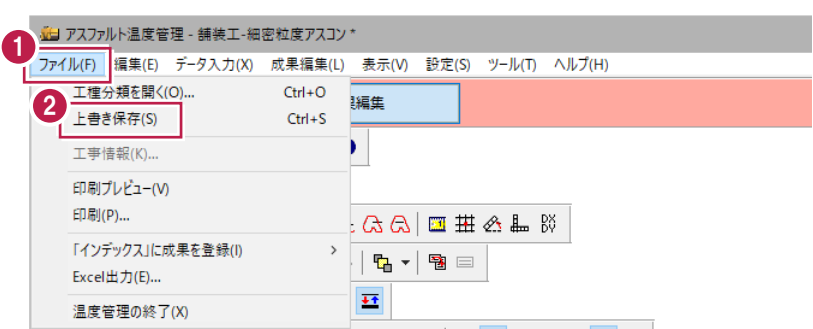

#### **7-2 アスファルト温度管理の終了**

アスファルト温度管理を終了します。

- $\bullet$  メニューバーの [ファイル] をクリックします。
- 2 「温度管理の終了] をクリックします。

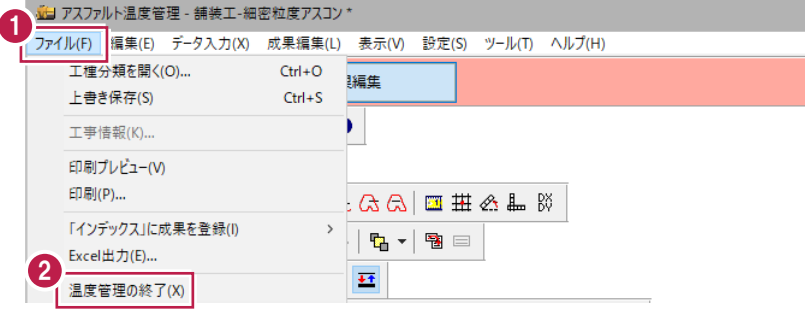

**データを開く方法について** 保存したデータは、 [インデックス]起動後、保存したデータ名称をダブルクリックすることで開くことができます。 ■ サンプル工事 工期 2019/09/19~2019/09/19 (著工前) 発注者名 未入力 データ名称 サイズ 更新日時 **D** 施工計画書 またい 新しいデータを作成するには、ここをダブル/Jックしてください。 武蔵データ 9 工程管理 ■ 【舗装工】 /【細密粒度アスコン】 628 KB 2020/02/20 14:22 27 建設CAD 2 出来形管理 7 甜装<br>第出来形管理 3 写真管理 マスファルト<br>**温度管理**